RAID Uporabniški priročnik

© Copyright 2009 Hewlett-Packard Development Company, L.P.

Intel je blagovna znamka družbe Intel Corporation v ZDA in drugih državah. Microsoft, Windows in Windows Vista so registrirane blagovne znamke družbe Microsoft Corporation v ZDA.

Informacije v tem priročniku se lahko spremenijo brez poprejšnjega obvestila. Edine garancije za HP-jeve izdelke oziroma storitve so navedene v izrecnih izjavah o jamstvu, priloženih tem izdelkom oziroma storitvam. Noben del tega dokumenta se ne sme razlagati kot dodatno jamstvo. HP ni odgovoren za tehnične ali uredniške napake ali pomanjkljivosti v tem dokumentu.

Prva izdaja: oktober 2009

Št. dela dokumenta: 572439-BA1

#### **Opomba o izdelku**

Ta priročnik opisuje funkcije, ki so skupne večini modelov. Nekatere funkcije morda niso na voljo v vašem računalniku.

# **Kazalo**

#### **[1 Uvod](#page-4-0)**

### **[2 Pregled tehnologije RAID](#page-5-0)**

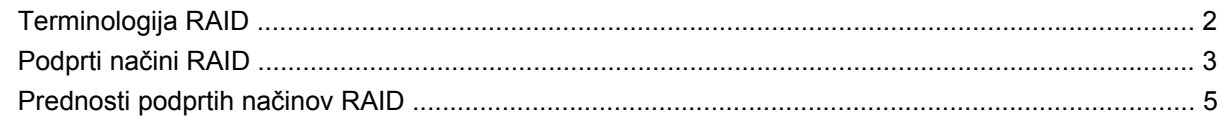

### **[3 Podprti operacijski sistemi in naprave](#page-9-0)**

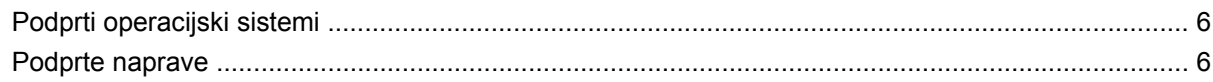

### **[4 Funkcije programske opreme Intel Matrix Storage Manager](#page-12-0)**

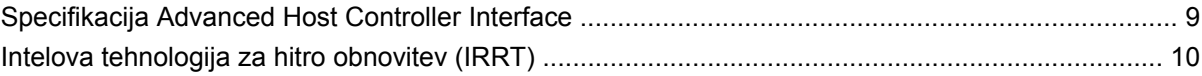

#### **[5 Namestitev nosilca RAID](#page-14-0)**

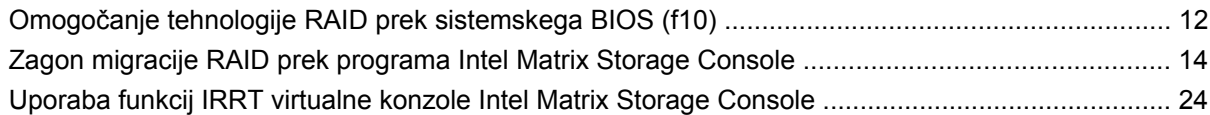

#### **[6 Ponastavitev diskov RAID na diske brez RAID](#page-30-0)**

### **[7 Pogosto zastavljena vprašanja](#page-32-0)**

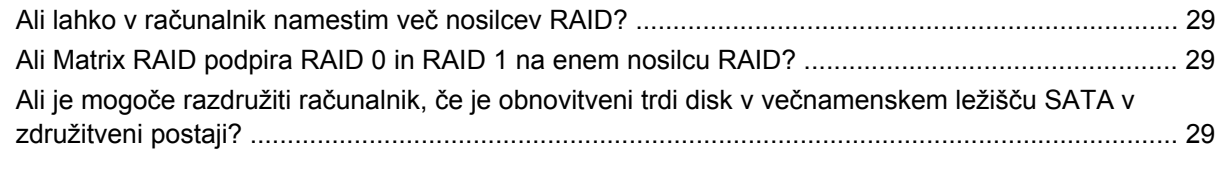

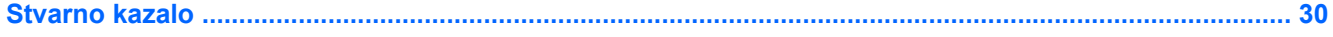

# <span id="page-4-0"></span>**1 Uvod**

Do nedavnega je imela večina uporabnikov prenosnih računalnikov omejene možnosti za zaščito podatkov pred izgubo v primeru okvare trdega diska. Ta možnost je bila ročno kopiranje datotek na rezervni disk ali uporaba nerodne programske opreme za izdelavo varnostne kopije. Če uporabniki, preden je prišlo do okvare trdega diska, niso izvedli nobenega od teh dolgočasnih opravil, so že za manjšo obnovitev podatkov porabili veliko časa in denarja. Uporabniki strežniških in namiznih računalnikov že dolgo uživajo varnost in prednosti tehnologije povezovanja dveh ali več trdih diskov (RAID – Redundant Array of Independent Disks) za obnovitev podatkov v primeru okvare diska.

HP zdaj ponuja preprosto rešitev RAID za uporabnike prenosnih računalnikov, ki želijo zaščititi podatke na disku Serial ATA (SATA) v primeru, če pride do okvare diska ali okužbe z virusi. HP-jeva rešitev RAID bo v korist tudi uporabnikom prenosnikov, ki pogosto delajo z velikimi datotekami in želijo izboljšati zmogljivost shranjevanja svojega računalnika.

**OPOMBA:** Slike v tem priročniku so v angleščini.

# <span id="page-5-0"></span>**2 Pregled tehnologije RAID**

V tem poglavju so razloženi izrazi, uporabljeni v tem priročniku, in opisane tehnologije RAID, ki jih podpirajo izbrani HP-jevi poslovni prenosniki.

# **Terminologija RAID**

Nekaj izrazov v spodnji tabeli ima širši pomen, vendar so tu razloženi v povezavi z implementacijo RAID, opisano v tem priročniku.

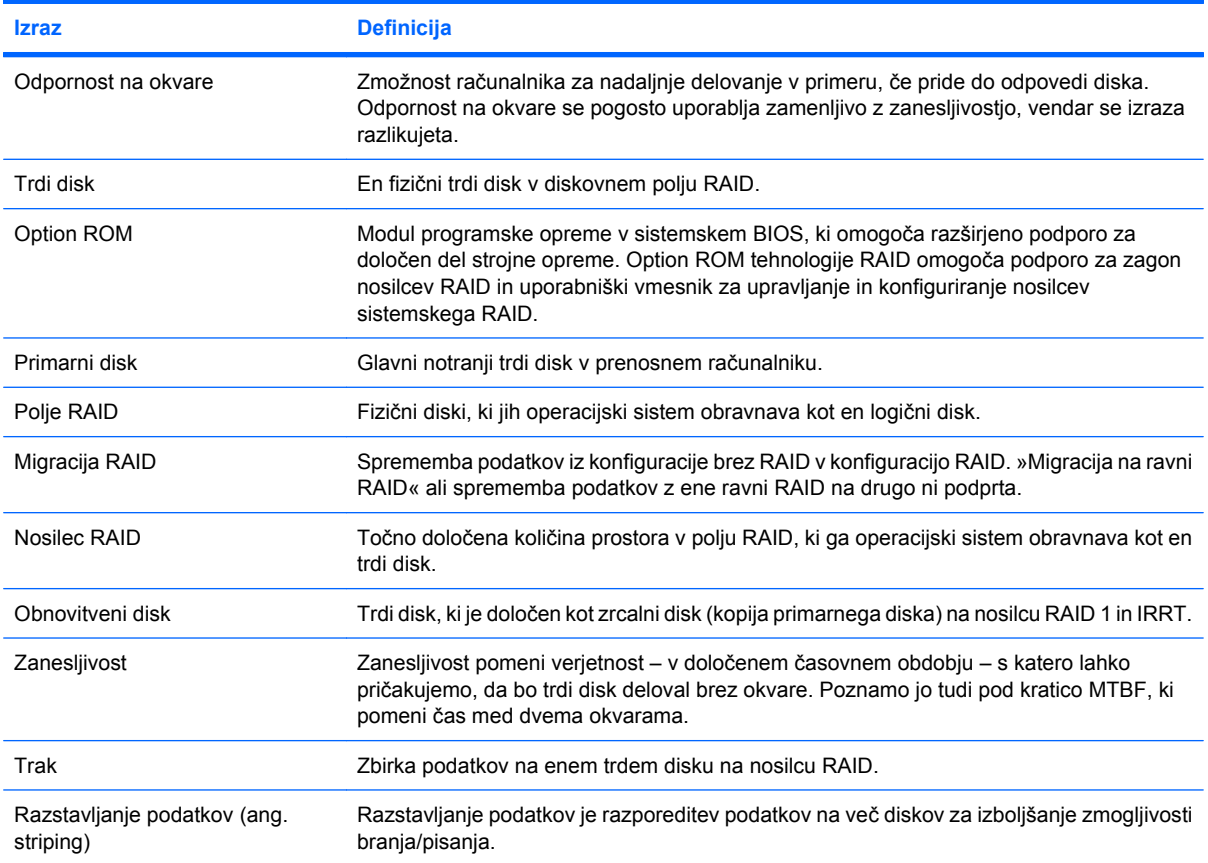

# <span id="page-6-0"></span>**Podprti načini RAID**

Načini RAID, ki jih podpirajo HP-jevi poslovni prenosniki, so: RAID 0, RAID 1 in Intelova tehnologija Intel® Rapid Recover Technology (izboljšan RAID 1), kot je opisano spodaj. Za vsak način RAID sta potrebna dva trda diska SATA. To dosežete tako, da v ležišče za nadgradnjo ali vrata eSATA (če so na voljo) prenosnega računalnika ali v večnamensko ležišče SATA v združitveni postaji HP Advanced vstavite dodaten trdi disk SATA (glejte razdelek [Podprte naprave na strani 6\)](#page-9-0). RAID 5 in RAID 10 nista podprta.

### **RAID 0**

RAID 0 razstavi oz. razporedi podatke na oba diska. Branje podatkov, še posebej velikih datotek, je tako hitrejše, saj se naenkrat bere z obeh diskov. RAID 0 nima odpornosti na okvare, kar pomeni, da odpove celotno polje, če odpove en trdi disk.

### **RAID 1**

RAID 1 kopira ali zrcali enake podatke na dva trda diska. Če odpove en trdi disk, RAID 1 dovoli, da se podatki obnovijo z drugega trdega diska.

### **Tehnologija Intel® Rapid Recover Technology**

Intel Rapid Recover Technology (IRRT) je funkcija programske opreme Intel® Matrix Storage Manager. IRRT izboljša funkcionalnost polja RAID 1 z več funkcijami, s katerimi je zrcaljenje podatkov na določeni obnovitveni trdi disk lažje. IRRT na primer dovoli uporabnikom, da določijo, kako se obnovitveni nosilec posodablja – nenehno ali na zahtevo. Omogoča tudi združitev ali razdružitev računalnika, če je obnovitveni disk v ležišču združitvene postaje.

### **Povzetek načinov RAID**

V naslednji tabeli so opisane funkcije, uporaba ter prednosti in slabosti podprtih načinov RAID.

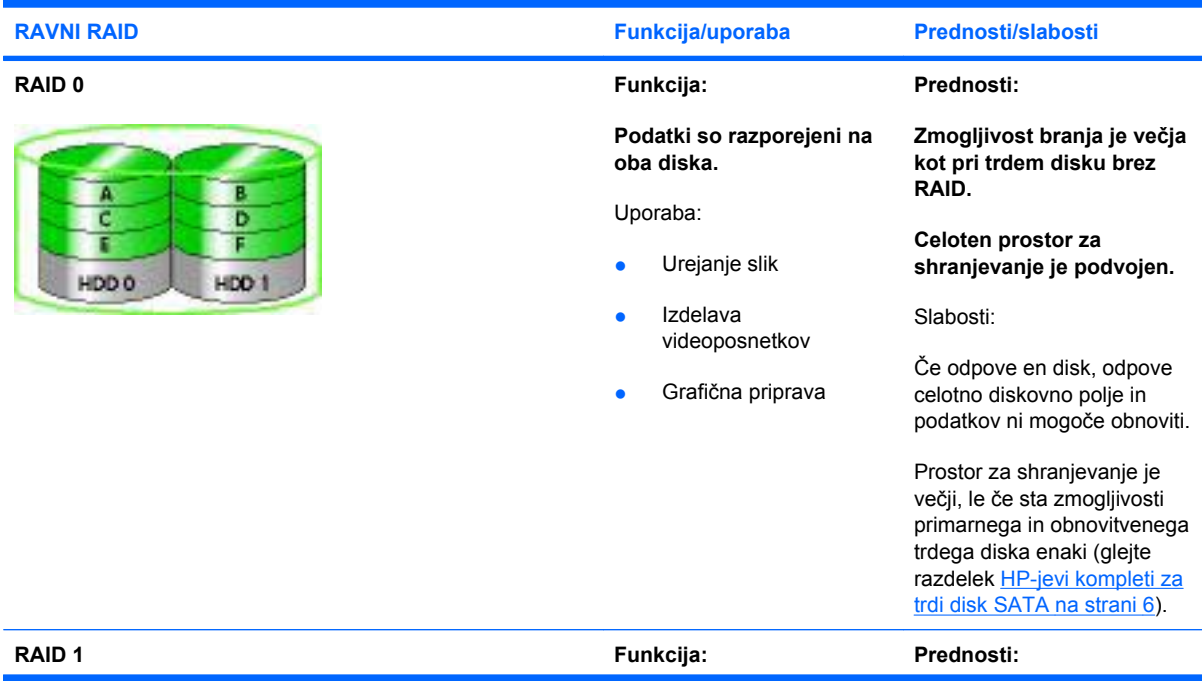

<span id="page-7-0"></span>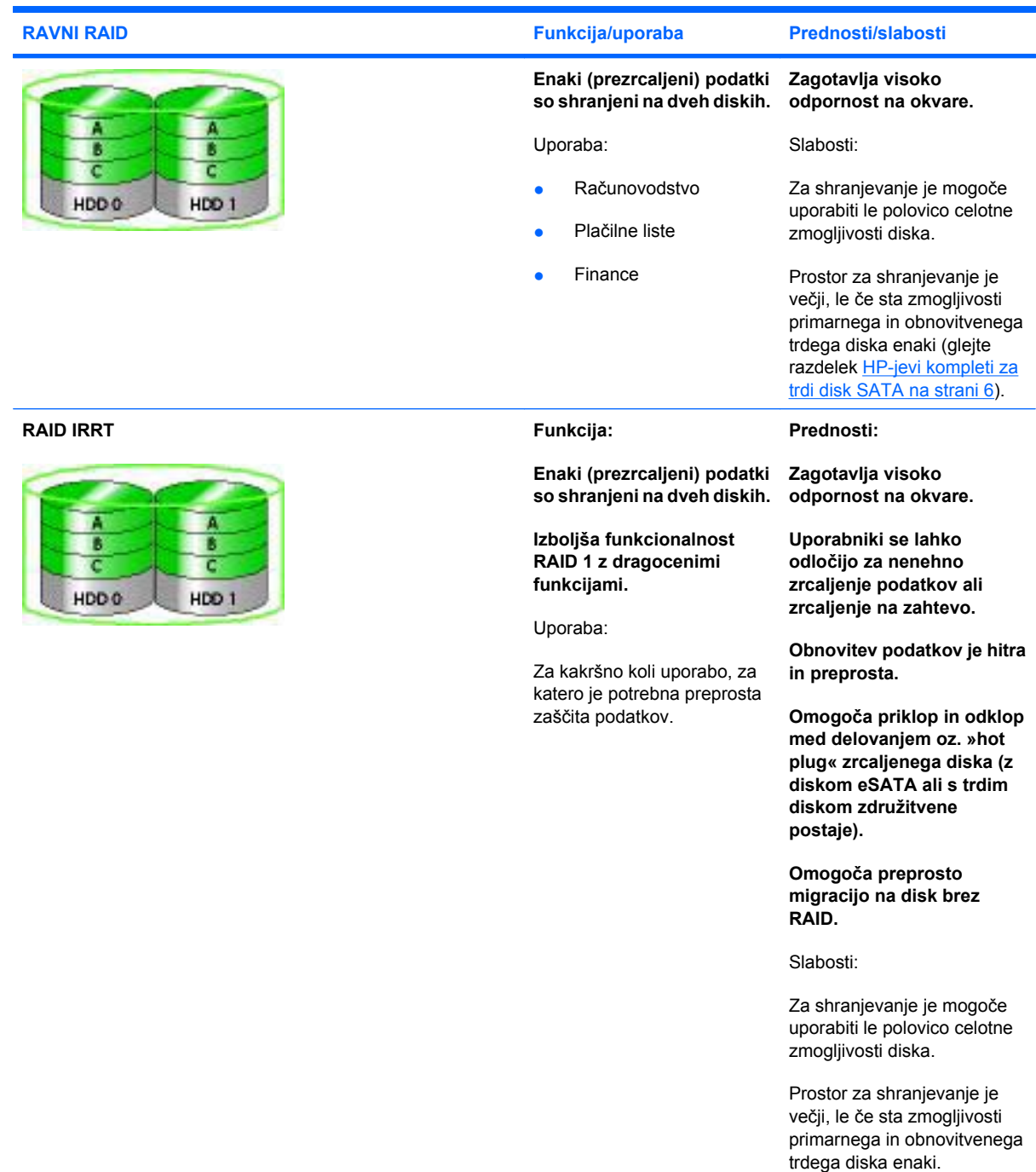

# <span id="page-8-0"></span>**Prednosti podprtih načinov RAID**

Odpornost na okvare in zmogljivost sta pomembna izraza, ki ju je treba pri izbiranju načina RAID dobro razumeti.

### **Odpornost na okvare**

Odpornost na okvare je zmožnost polja RAID, da prenese okvare diska in omogoča obnovitev podatkov. Omogoča jo redundanca. Zato na primer RAID 0 nima odpornosti na okvare, ker ne kopira podatkov na drugi trdi disk. Pri načinih RAID 1 in IRRT lahko odpove en disk, ne da bi pri tem odpovedalo celotno diskovno polje. Pri IRRT je obnovitev ene datoteke ali celotnega trdega diska veliko preprostejša kot pri uporabi samo načina RAID 1.

## **Zmogljivost**

Zmogljivost je preprosta za razumevanje, a težavna za merjenje, saj vključuje več dejavnikov in nekateri od njih presegajo okvire tega priročnika. Celotno zmogljivost shranjevanja določata zmogljivosti zapisovanja in branja, ki se razlikujeta glede na izbrano tehnologijo RAID.

- RAID 0 (razstavljanje podatkov ali »striping«) izboljša celotno zmogljivost shranjevanja, saj omogoča hkratno branje in zapisovanje podatkov na oba trda diska.
- IRRT in RAID 1 (zrcaljenje ali »mirroring«) zapišeta enake podatke na oba trda diska, zato je lahko zmogljivost pisanja slabša. Podatki pa se lahko berejo z obeh diskov, zato je zmogljivost branja lahko večja kot pri enem trdem disku brez RAID.

# <span id="page-9-0"></span>**3 Podprti operacijski sistemi in naprave**

# **Podprti operacijski sistemi**

HP-jeva tehnologija RAID podpira 32-bitno in 64-bitno različico operacijskih sistemov Microsoft® Windows® XP Professional (SP1, SP2 in SP3), Windows Vista® (SP1 in SP2) ter Windows 7.

## **Podprte naprave**

V tem razdelku so opisane naprave, ki so podprte za migracijo RAID, vključno z diski SATA, računalniki in združitvenimi postajami. Podprte naprave so zbrane v spodnji tabeli in nato podrobneje razložene pod tabelo. Zunanjih diskov SATA z vmesnikom USB 2.0, povezanih z računalnikom ali združitveno postajo, ni mogoče uporabiti za migracijo v sistem RAID.

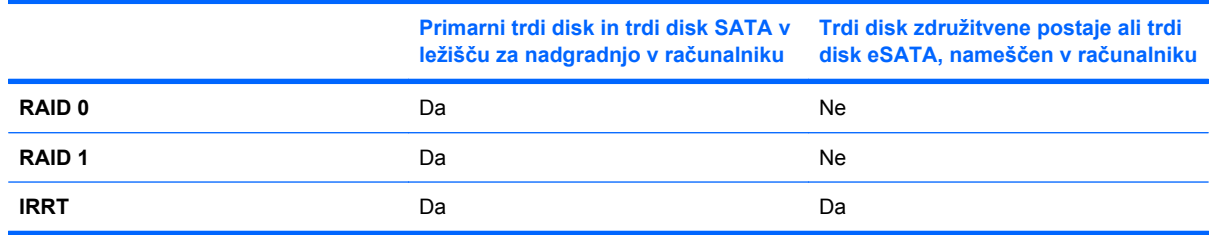

## **HP-jevi kompleti za trdi disk SATA**

HP za podporo migracije RAID ponuja komplete za disk SATA za ležišče za nadgradnjo v prenosnem računalniku in večnamensko ležišče SATA v združitveni postaji. Za optimalno delovanje sistema RAID priporočamo, da imata oba diska enako hitrost. Podprti HP-jevi poslovni prenosniki dovolijo uporabo diskov različnih hitrosti v polju RAID.

Diski različnih zmogljivosti so prav tako podprti za migracijo RAID, dokler je zmogljivost drugega (obnovitvenega) diska enaka ali večja od zmogljivosti primarnega diska. Če je na primer zmogljivost primarnega diska 200 GB, mora biti v ležišču za nadgradnjo disk z zmogljivostjo vsaj 200 GB, da se ustvari polje RAID. Če je zmogljivost sekundarnega diska večja od zmogljivosti primarnega diska, odvečna zmogljivost ne bo razpoložljiva. Če je na primer zmogljivost primarnega diska 160 GB in zmogljivost sekundarnega 250 GB, bo v konfiguraciji RAID uporabnih le 160 GB. Zato za optimalno delovanje priporočamo, da imata oba diska enako zmogljivost.

### **Trdi diski eSATA (samo pri izbranih modelih)**

Zunanji disk SATA ali eSATA je zunanji vmesnik, ki dovoljuje, da disk SATA doseže do 6-krat večjo hitrost od diska SATA, ki uporablja standardni vmesnik USB 2.0. Na spodnji sliki je prikazan podprt prenosnik s primarnim trdim diskom **(1)** in diskom eSATA **(2)**, ki je povezan z vrati eSATA (samo pri <span id="page-10-0"></span>izbranih modelih), da omogoči sistem RAID IRRT. Za zmogljivost diska eSATA veljajo enaka priporočila kot za sekundarne diske v ležišču za nadgradnjo v prenosniku.

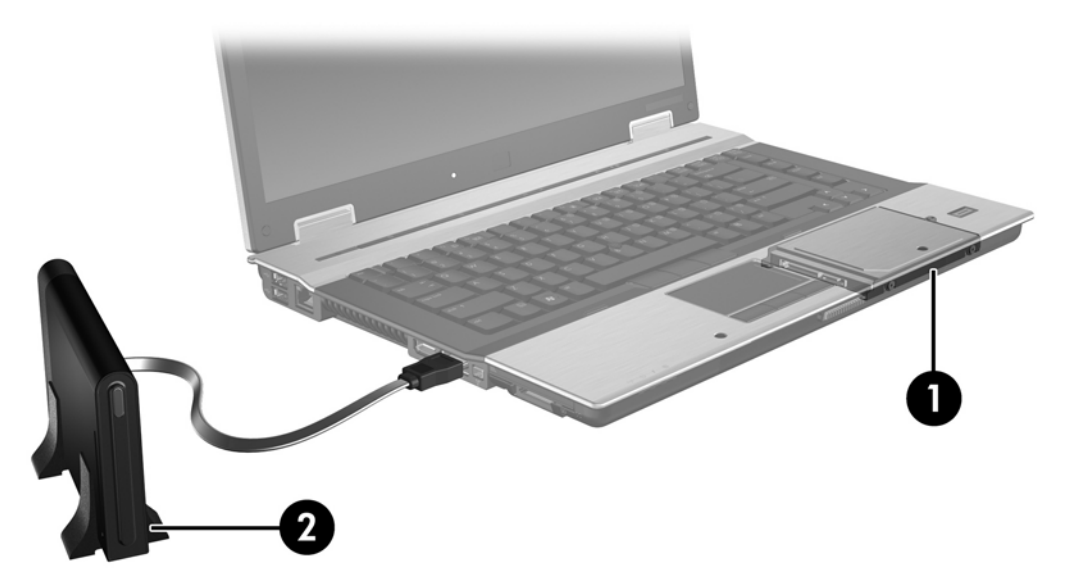

### **HP-jevi poslovni prenosni računalniki**

Izbrani HP-jevi poslovni prenosniki podpirajo tehnologijo RAID, ki uporablja programsko opremo Intel® Matrix Storage Manager (različico v8.0.2 ali novejšo) in sekundarni disk SATA v ležišču za nadgradnjo.

Na spodnji sliki je prikazan podprt prenosnik s primarnim trdim diskom **(1)** in sekundarnim diskom SATA v ležišču za nadgradnjo **(2)**, ki dovoljuje sisteme RAID 0, RAID 1 in IRRT.

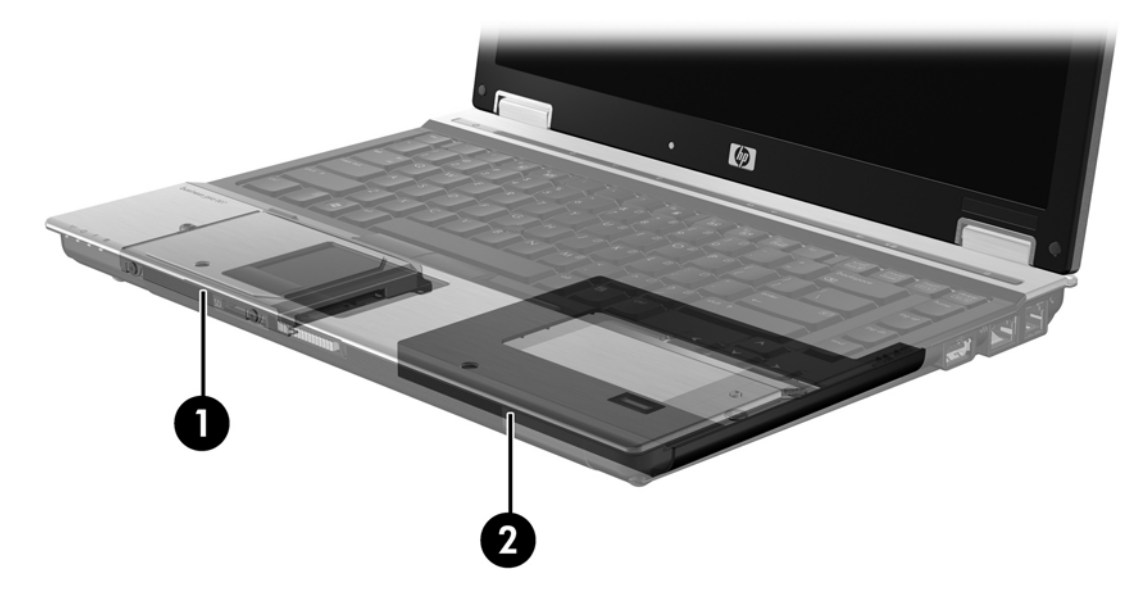

## <span id="page-11-0"></span>**HP-jeva napredna združitvena postaja**

IRRT podpira združevanje in razdruževanje. Uporablja se lahko za implementacijo zrcaljenja med primarnim trdim diskom **(1)** in dodatnim trdnim diskom v večnamenskem ležišču SATA v združitveni postaji HP Advanced **(2)**.

Na spodnji sliki je prikazana združitvena postaja HP Advanced z obnovitvenim diskom v večnamenskem ležišču SATA, ki omogoča IRRT.

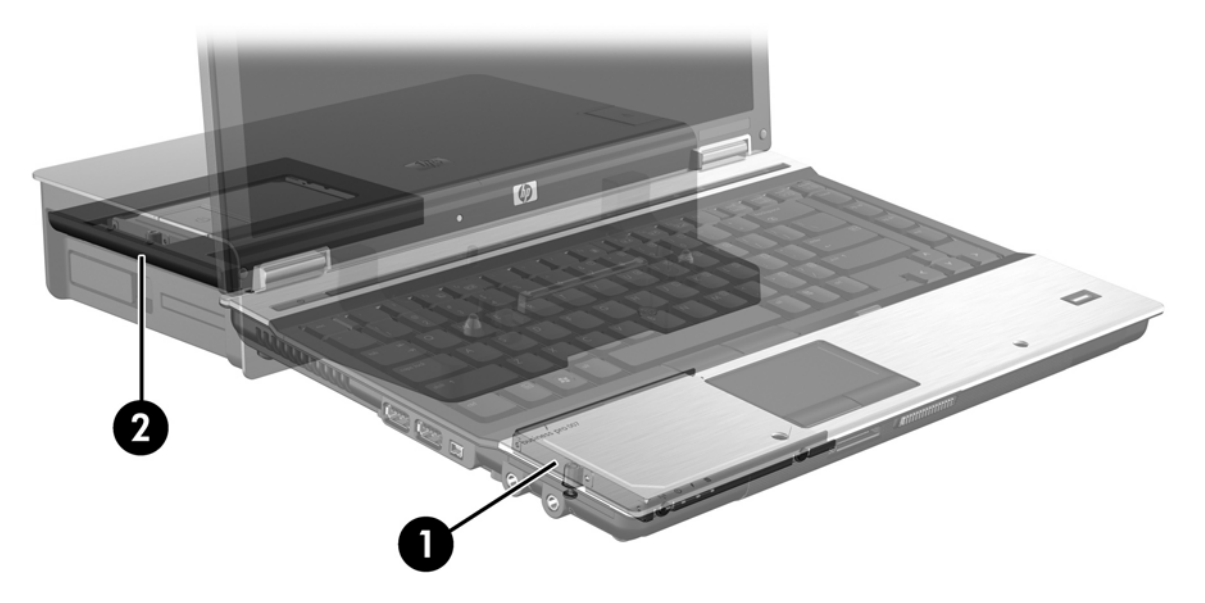

# <span id="page-12-0"></span>**4 Funkcije programske opreme Intel Matrix Storage Manager**

Intelova programska oprema Matrix Storage Manager podpira naslednje funkcije.

## **Specifikacija Advanced Host Controller Interface**

Napredni vmesnik krmilnika gostitelja (AHCI – Advanced Host Controller Interface) je specifikacija, ki omogoča, da gonilnik za shranjevanje omogoči napredne funkcije SATA, kot so na primer Native Command Queuing in zmožnost priklopa in odklopa med delovanjem oz. »hot plug«. Če želite uporabiti te funkcije, mora biti specifikacija AHCI v sistemskem BIOS omogočena (glejte razdelek [Omogo](#page-15-0)čanje [tehnologije RAID prek sistemskega BIOS \(f10\) na strani 12\)](#page-15-0). AHCI je privzeto omogočen v podprtih HP-jevih poslovnih prenosnikih.

### **Funkcija Native Command Queuing**

Glava diska za branje/zapisovanje zapisuje podatke na ploščo trdega diska v koncentričnih krogih (sledeh) na podlagi vrstnega reda prejete zahteve za pisanje. Ker programi redko zahtevajo podatke v enakem vrstnem redu, kot so bili zapisani na ploščo, bi prišlo do dolgih zakasnitev (latence), če bi glava diska morala poiskati podatke v popolnoma enakem vrstnem redu, kot trdi disk prejme zahteve za branje. Funkcija Native Command Queuing (NCQ) dovoljuje, da trdi diski SATA prejmejo več ukazov in spremenijo vrstni red izvedbe ukaza ter tako izboljšajo svoje delovanje. Ta način je primerljiv z načinom, kako dvigalo spremeni vrstni red zahtev za zaustavitev na različnih nadstropjih, da skrajša čas potovanja in obrabo mehaničnih delov. Podobno tudi funkcija NCQ zmanjša zakasnitve in nepotrebne premike glave diska za izvajanje več nenavadnih zahtev za branje/zapisovanje, kar posledično vodi do povečane učinkovitosti in zanesljivosti. NCQ potrebuje podporo sistemskega BIOS, krmilnika SATA in gonilnika krmilnika.

### **Zmožnost priklopa in odklopa med delovanjem (ang. hot plug)**

Zmožnost priklopa in odklopa med delovanjem omogoča odstranitev ali vstavitev obnovitvenega trdega diska SATA med delovanjem prenosnega računalnika in je podprta, ko je obnovitveni trdi disk povezan z vrati eSATA ali je v večnamenskem ležišču SATA v združitveni postaji. Obnovitveni disk v večnamenskem ležišču SATA v združitveni postaji je mogoče odstraniti med delovanjem prenosnika, če na primer želite v ležišče začasno vstaviti optični pogon. Zmožnost priklopa in odklopa med delovanjem prav tako omogoča, da kadar koli združite in razdružite računalnik.

# <span id="page-13-0"></span>**Intelova tehnologija za hitro obnovitev (IRRT)**

Intelova programska oprema Matrix Storage Manager podpira naslednje funkcije IRRT.

### **Pravilniki o posodobitvi zrcalnega diska**

Pri IRRT lahko določite, kako pogosto želite, da se zrcalni trdi disk posodablja: nenehno ali na zahtevo. Pri nenehnem posodabljanju se podatki na primarnem disku samodejno prekopirajo na zrcalni disk, dokler sta oba diska povezana v sistem. Če med uporabo obnovitvenega diska združitvene postaje razdružite računalnik, se vsi novi ali pregledani podatki na primarnem trdem disku samodejno prekopirajo na obnovitveni trdi disk, ko je prenosnik razdružen. Ta pravilnik omogoča tudi dokončanje nedokončanega zrcaljenja, če je bilo to prekinjeno med razdruževanjem prenosnika.

Ko uporabljate pravilnik o posodabljanju na zahtevo, se podatki na primarnem trdem disku prekopirajo na zrcalni trdi disk samo v primeru, ko to zahtevate, in sicer tako, da v funkciji IRRT izberete možnost **Update Recovery Volume (Posodobi obnovitveni nosilec)**. Po zahtevi se na zrcalni trdi disk prekopirajo le nove ali posodobljene datoteke na primarnem disku. Pred posodabljanjem zrcalnega trdega diska lahko s pravilnikom o posodabljanju na zahtevo obnovite datoteko, če je ustrezna datoteka na primarnem trdem disku pokvarjena. S tem pravilnikom lahko tudi zaščitite podatke na zrcalnem disku, če primarni disk napade virus, pod pogojem, da zrcalnega diska po napadu virusa niste obnovili.

**OPOMBA:** Pravilnik o posodabljanju zrcalnega diska lahko kadar koli spremenite, tako da z desno miškino tipko kliknete **Modify Volume Update Policy (Spremeni pravilnik o posodabljanju nosilca)**.

### **Samodejno preklapljanje med trdimi diski in hitra obnovitev**

Če primarni trdi disk odpove, funkcija IRRT brez posredovanja uporabnika samodejno preklopi na zrcaljeni disk. IRRT prikaže sporočilo, v katerem vas obvesti o okvari trdega diska. Medtem se lahko računalnik zažene z zrcaljenega trdega diska. Ko namestite nov primarni trdi disk in zaženete računalnik, funkcija hitre obnovitve IRRT prekopira vse prezrcaljene podatke na primarni trdi disk.

**E** OPOMBA: Če uporabliate pravilnik o posodablianju na zahtevo in odpove primarni trdi disk ali se poškoduje datoteka na primarnem disku, so vsi prezrcaljeni podatki izgubljeni.

### **Poenostavljena migracija iz sistema RAID v sistem brez RAID**

Uporabniki lahko izvedejo migracijo z nosilca RAID 1 ali IRRT na dva trda diska brez RAID, kar imenujemo »ločevanje polja«. Sledite navodilom v razdelku [Ponastavitev diskov RAID na diske brez](#page-30-0) [RAID na strani 27.](#page-30-0)

Migracija iz sistema RAID 1 v IRRT je prav tako podprta. Vendar pa migracija iz sistema RAID 0 v RAID 1 ali iz sistema RAID 0 na primarni trdi disk brez tehnologije RAID ni podprta.

# <span id="page-14-0"></span>**5 Namestitev nosilca RAID**

Pri naslednjih navodilih je predpostavljeno, da je v ležišču za nadgradnjo v računalniku, v večnamenskem ležišču SATA v združitveni postaji nameščen podprt trdi disk ali pa je priključen v vrata eSATA v prenosniku (glejte razdelek [Podprte naprave na strani 6\)](#page-9-0).

Koraki osnovne migracije RAID so:

- Prek sistemskega BIOS omogočite tehnologijo RAID.
- S programom Intel® Matrix Storage Console zaženite migracijo RAID.
- **POZOR:** Pred zagonom naslednjih postopkov preverite, ali je prenosnik priključen na napajanje. Če med migracijo RAID pride do izpada električne energije, lahko izgubite podatke.

# <span id="page-15-0"></span>**Omogočanje tehnologije RAID prek sistemskega BIOS (f10)**

**CPOMBA:** Pri naslednjih postopkih je predpostavljeno, da uporabljate sliko trdega diska, ki ste jo dobili z računalnikom. Če je v računalniku nameščena drugačna slika, morate *najprej* prek sistemskega BIOS omogočiti RAID (f10), nato pa namestiti operacijski sistem in vse potrebne gonilnike, vključno z gonilnikom za program Intel Matrix Storage. Nato sledite korakom v razdelku [Zagon migracije RAID](#page-17-0) [prek programa Intel Matrix Storage Console na strani 14](#page-17-0).

Uporabniki morajo omogočiti zmožnost RAID prek sistemskega BIOS, da spremenijo krmilnik gostitelja SATA za RAID. Koraki so naslednji:

- **1.** Vklopite ali ponovno zaženite računalnik.
- **2.** Takoj, ko se računalnik zažene, pritisnite tipko f10.

Če tipke ne pritisnete v pravem trenutku, morate ponovno zagnati računalnik in nato znova pritisniti f10 za ponoven dostop do pripomočka.

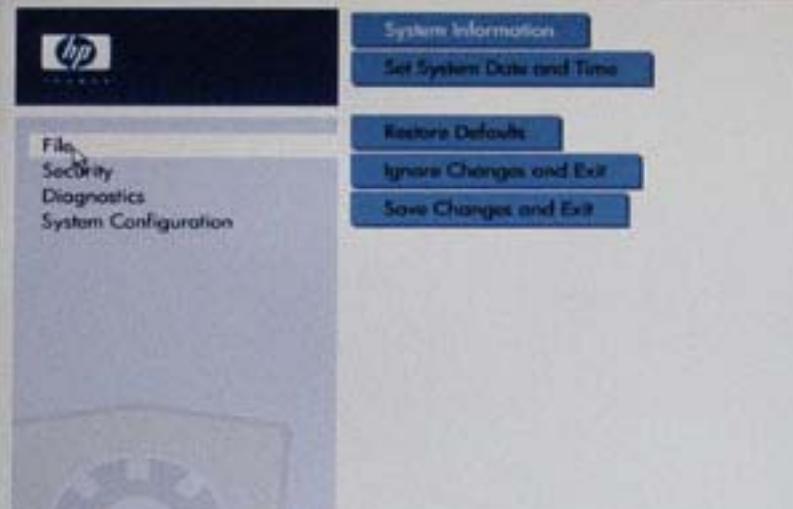

**3.** V sistemskem BIOS izberite **System Configuration (Konfiguracija sistema) > Device Configurations (Konfiguracije naprav)**.

- **4.** V oknu **Device Configurations (Konfiguracije naprave)** izberite možnost **RAID** desno od **SATA Device Mode (Način naprave SATA)**. Kliknite **Yes (Da)**, ko se prikaže sporočilo: »Changing this setting may require reinstallation of your operating system. Are you sure you want to proceed?« (Če spremenite to nastavitev, boste morda morali ponovno namestiti operacijski sistem. Ste prepričani, da želite nadaljevati?).
	- **EY OPOMBA:** Slika trdega diska, ki je bila priložena prenosniku, vsebuje gonilnike, s katerimi lahko preklapljate med načinoma AHCI in RAID, ne da bi bila potrebna ponovna namestitev operacijskega sistema. Če uporabljate drugo sliko trdega diska, boste morda morali ponovno namestiti operacijski sistem.

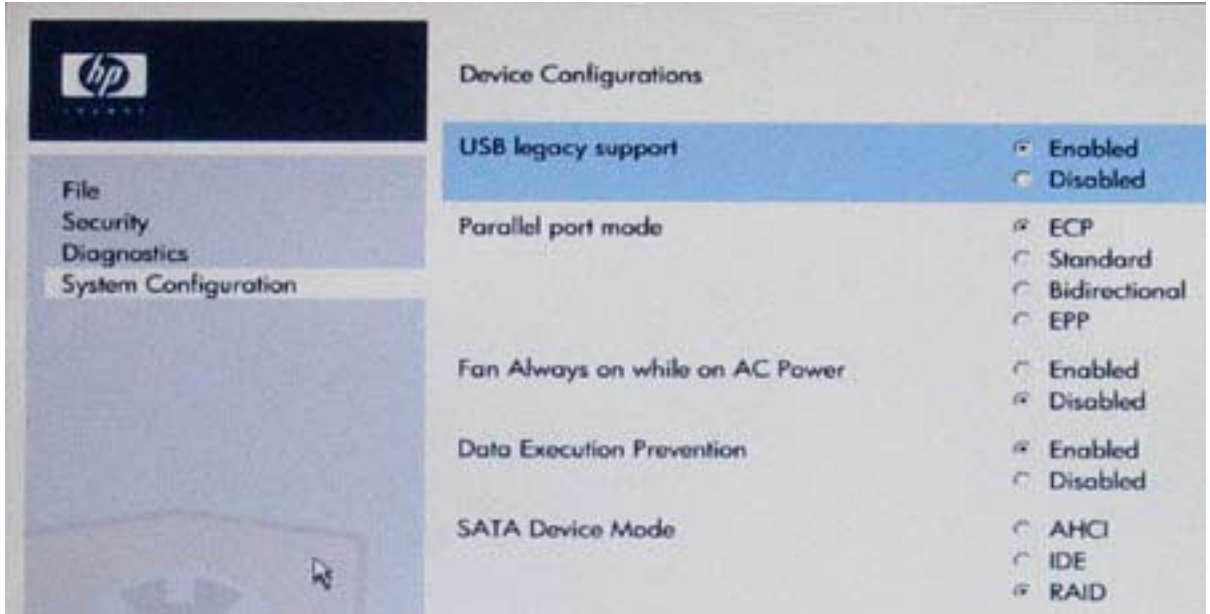

- **5.** Izberite **File (Datoteka) > Save Changes and Exit (Shrani spremembe in zapri)**. Nato kliknite **Yes (Da)**, da shranite spremembe. Če ne želite uporabiti sprememb, izberite **Ignore Changes and Exit (Prezri spremembe in zapri)**.
- $\triangle$  **POZOR:** Ko pogon ROM shranjuje spremembe nastavitev računalnika f10, NE izklapljajte računalnika, saj se lahko poškoduje dopolnilni kovinsko oksidni polprevodnik (CMOS – Complementary Metal Oxide Semiconductor). Računalnik izklopite šele po izhodu z zaslona za nastavitev f10.
- **6.** Ko se operacijski sistem zažene, lahko začnete migracijo RAID.

# <span id="page-17-0"></span>**Zagon migracije RAID prek programa Intel Matrix Storage Console**

- **1.** Odprite program Intel Matrix Storage Console (v nadaljevanju: virtualna konzola, konzola), in sicer tako da izberete **Start > All Programs (Vsi programi) > Intel Matrix Storage Manager (Upravitelj shranjevanja Intel Matrix) > Intel Matrix Storage Console (Konzola za shranjevanje (Intel Matrix)**.
	- **EY OPOMBA:** Operacijski sistem Windows Vista vsebuje funkcijo User Account Control (Nadzor uporabniškega računa) za izboljšanje varnosti računalnika. Morda boste pri opravilih, kot so nameščanje programske opreme, zagon orodij ali spreminjanje nastavitev sistema Windows, morali vnesti dovoljenje oziroma geslo. Za več informacij preberite pomoč za operacijski sistem Windows.

Konzola se zažene v osnovnem načinu (Basic) in prikaže stanje nameščenih pogonov. Ravni RAID, ki so na voljo, temeljijo na mestu sekundarnega trdega diska. Ko je na primer sekundarni disk v ležišču za nadgradnjo v prenosniku, so na voljo vse tri možnosti RAID, kot je prikazano.

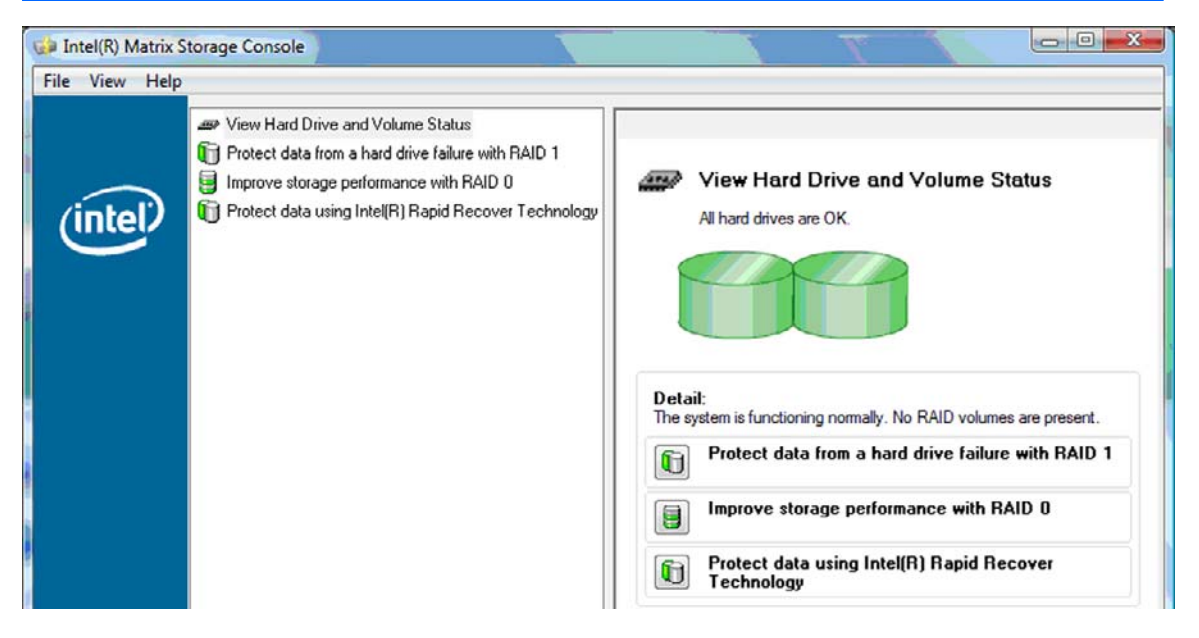

Ko je sekundarni trdi disk v ležišču združitvene postaje ali je priključen v vrata eSATA v prenosniku (samo pri izbranih modelih), je IRRT edina možnost RAID, ki je na voljo.

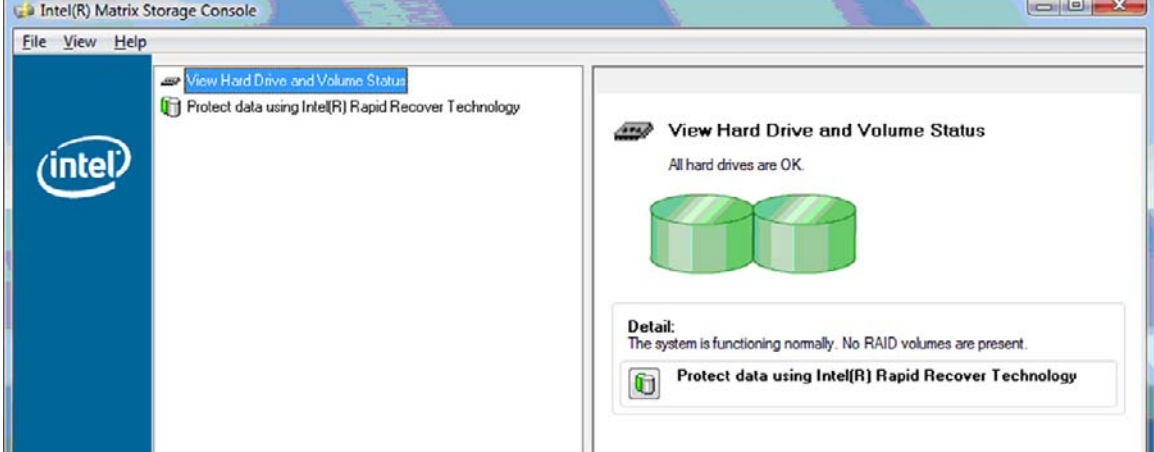

**2.** Ko v levem podoknu izberete razpoložljivo raven RAID, se v desnem podoknu prikaže opis. Ko

izberete najboljšo raven RAID za svojo uporabo, sledite ustreznim navodilom v enem od naslednjih razdelkov. Če ste zahtevnejši uporabnik in želite več možnosti, preberite razdelek [Napredne](#page-25-0) [funkcije virtualne konzole Intel Matrix Storage Console na strani 22.](#page-25-0)

### <span id="page-18-0"></span>**Migracija na RAID 1**

**1.** V levem podoknu izberite možnost **Protect data from a hard drive failure with RAID 1 (Zaščiti podatke pred okvaro trdega diska s poljem RAID 1)**, nato pa v desnem podoknu kliknite ikono ob napisu **Create a RAID 1 volume (Ustvari nosilec RAID 1)**. Ko se prikaže potrditveno sporočilo, kliknite **Yes (Da)**, da zaženete migracijo, ali **No (Ne)**, da migracijo prekličete.

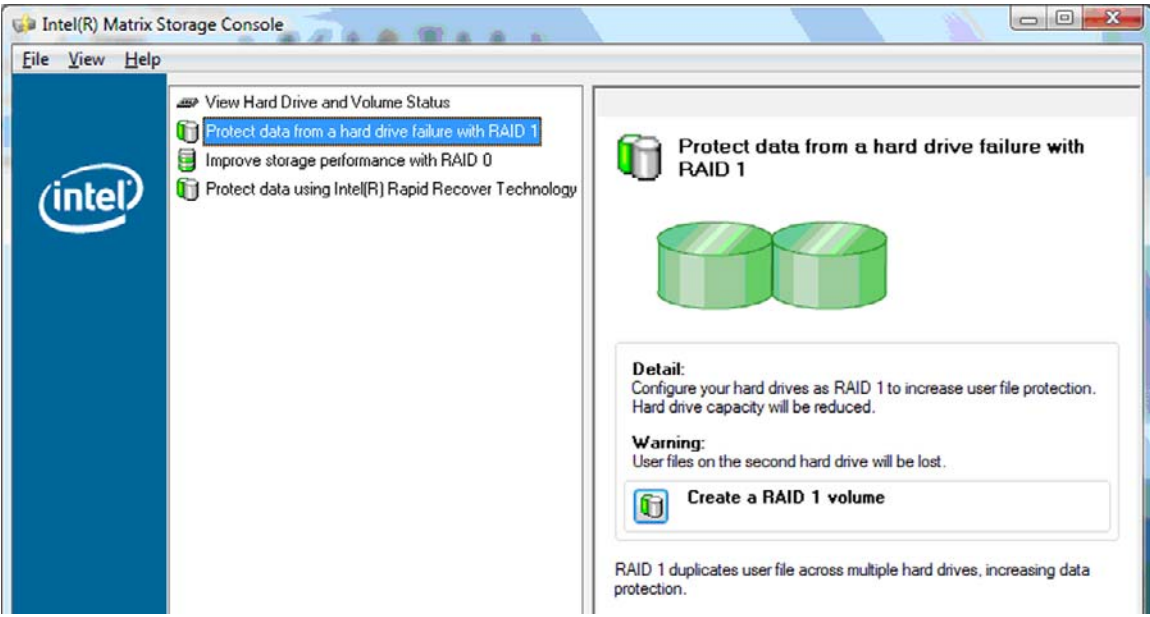

**2.** Napredek migracije RAID 1 je prikazan v ločenem oknu. Med migracijo lahko pomanjšate okno konzole in napredovanja ter uporabljate računalnik.

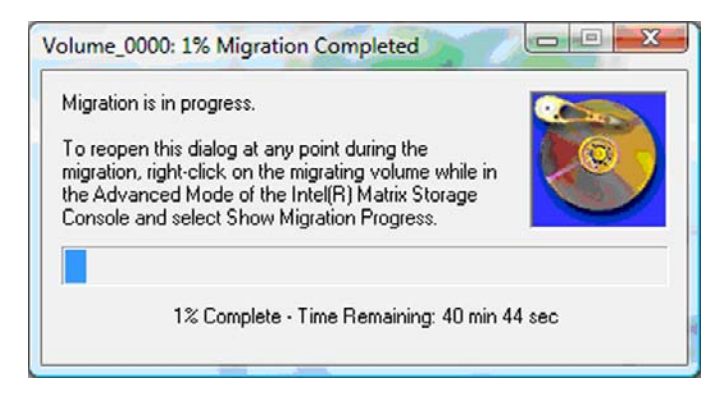

<span id="page-19-0"></span>**3.** Stanje trdega diska in nosilca je prikazano po končani migraciji.

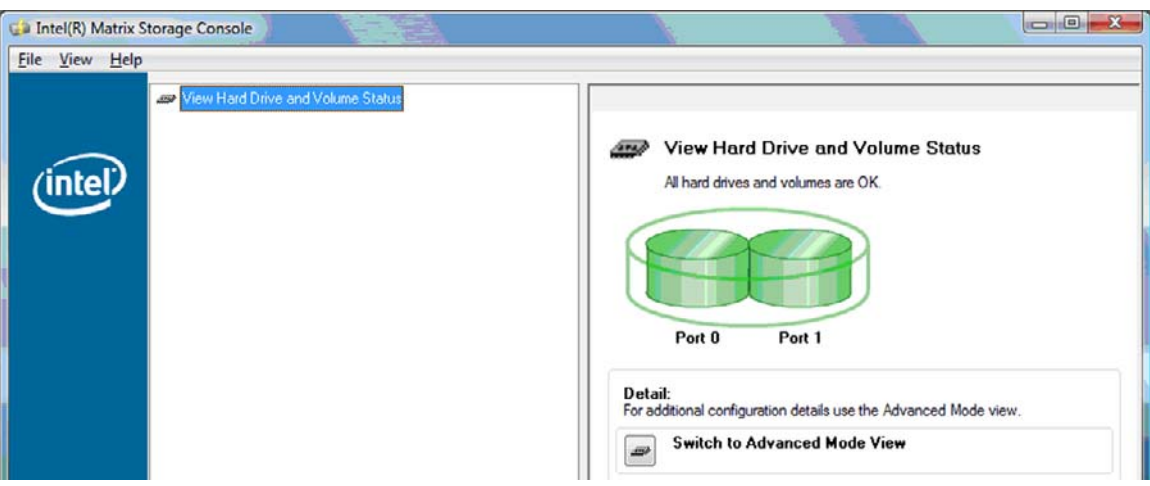

**4.** Zaprite okno virtualne konzole, shranite odprte datoteke in ponovno zaženite računalnik.

### **Migracija na RAID 0**

- **OPOMBA:** Pri migraciji na RAID 0 morate izvesti nekaj dodatnih, zahtevnejših korakov, ki vključujejo kopiranje podatkov na dodatni zunanji trdi disk z USB. Preden začnete, preberite celoten postopek migracije RAID 0.
	- **1.** V levem podoknu izberite možnost **Improve storage performance with RAID 0 (Izboljšaj zmogljivost shranjevanja s poljem RAID 0)**, nato pa v desnem podoknu kliknite ikono ob napisu **Create a RAID 0 volume (Ustvari nosilec RAID 0)**. Ko se prikaže potrditveno sporočilo, kliknite **Yes (Da)**, da zaženete migracijo, ali **No (Ne)**, da spremenite nosilec RAID.

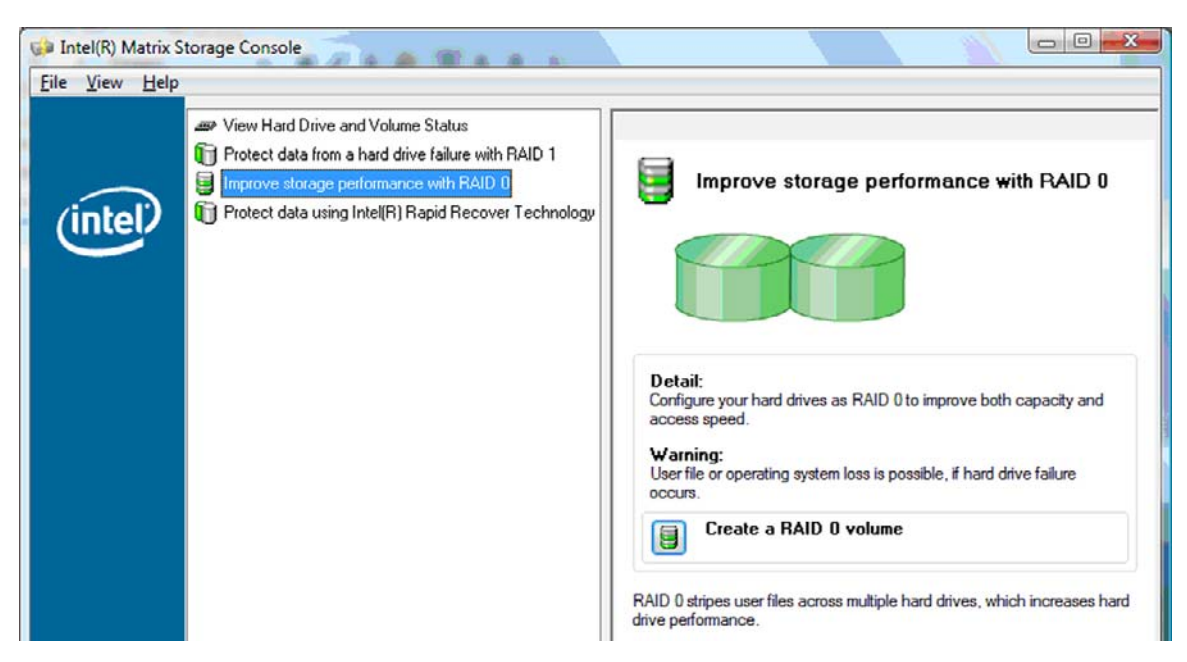

**2.** Napredek migracije RAID 0 je prikazan v ločenem oknu. Med migracijo lahko pomanjšate okno konzole in napredovanja ter uporabljate računalnik.

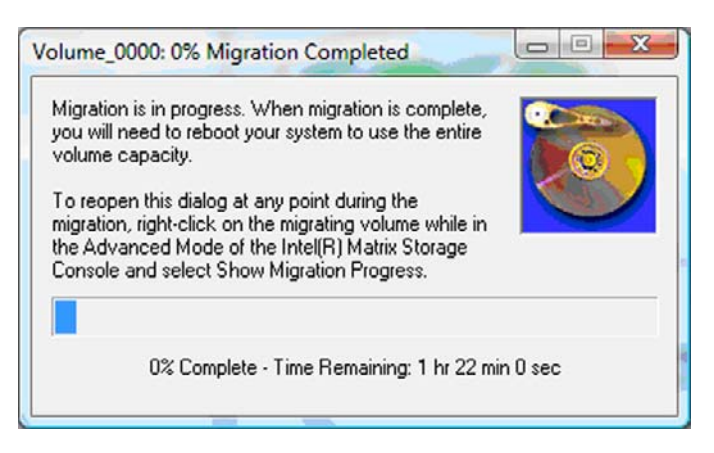

**3.** Ko ste po končanem ustvarjanju nosilca pozvani, da ponovno zaženete sistem, kliknite **Yes (Da)**.

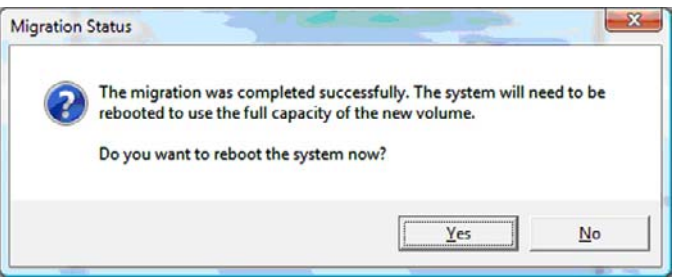

**E** OPOMBA: Čeprav je celotna zmogljivost nosilca RAID 0 prikazana v konzoli, pa je dodatna zmogljivost, ki jo ustvari sekundarni trdi disk, sistemu prikazana kot nerazporejen prostor. Po ponovnem zagonu sistema boste morali dodeliti nerazporejeni prostor. V operacijskem sistemu Windows XP je edina možnost, da ustvarite in oblikujete ločen nosilec. Operacijski sistem Windows Vista ima nekaj dodatnih zmožnosti, s katerimi lahko ustvarite en nosilec RAID 0.

#### **Dodeljevanje nerazporejenega prostora na trdem disku**

Po ponovnem zagonu sistema boste morali dodeliti nerazporejeni prostor. Ustvarite lahko dodatni razdelek ali pa razširite razdelek (C:). Če se boste odločili za slednje, boste morali z naslednjim postopkom premakniti razširljivi strojno-programski vmesnik EFI (Extensible Firmware Interface) in obnovitveni razdelek. V razdelku EFI je shranjena programska oprema QuickLook, diagnostika sistema in obnovitvene datoteke za BIOS Flash. V obnovitvenem razdelku so datoteke, s katerimi lahko obnovite tovarniške nastavitve računalnika.

#### **CPOMBA:** Če funkcionalnosti teh dveh razdelkov ne potrebujete, ju lahko izbrišete.

V operacijskem sistemu Windows XP:

- **1.** Po ponovnem zagonu sistema izberite **Start**, nato z desno miškino tipko kliknite **My Computer (Moj računalnik)** in nato v spustnem meniju izberite še **Manage (Upravljanje)**.
- **2.** V razdelku Storage (Shranjevanje) v levem podoknu kliknite **Disk Management (Upravljanje diska)**. V oknu Disk Management je prikazan nedodeljen prostor in dva razdelka – (C:) in HP\_TOOLS.
- **3.** Kliknite nedodeljeno zmogljivost **Unallocated (Nedodeljeno)** in nato iz spustnega menija izberite **New Partition (Nov razdelek)**. Odpre se čarovnik za nov razdelek (New Partition Wizard).
- **4.** Kliknite **Next (Naprej)**.
- **5.** Izberite **Primary Partition (Primarni razdelek)** in nato kliknite **Next (Naprej)**.

Velikost razdelka se privzeto nastavi na največjo.

- **6.** Kliknite **Next (Naprej)**.
- **7.** Dodelite črko pogona in nato kliknite **Next (Naprej)**.
- **8.** Izberite obliko **NTFS**, vnesite ime nosilca in nato kliknite **Next (Naprej)**.
- **9.** Preglejte svojo izbiro in nato kliknite **Finish (Dokončaj)**, da dokončate oblikovanje.

V operacijskem sistemu Windows Vista in Windows 7:

- **1.** Izberite **Start**, nato z desno miškino tipko kliknite **Computer (Računalnik)** in nato v spustnem meniju izberite še **Manage (Upravljanje)**. Odpre se okno za upravljanje računalnika (Computer Management).
- **2.** V razdelku Storage (Shranjevanje) v levem podoknu kliknite **Disk Management (Upravljanje diska)**. V oknu Disk Management je prikazan nedodeljen prostor in trije razdelki – (C:), HP\_TOOLS in HP\_RECOVERY.
	- **E** OPOMBA: Črke pogonov se lahko razlikujejo glede na konfiguracijo sistema.

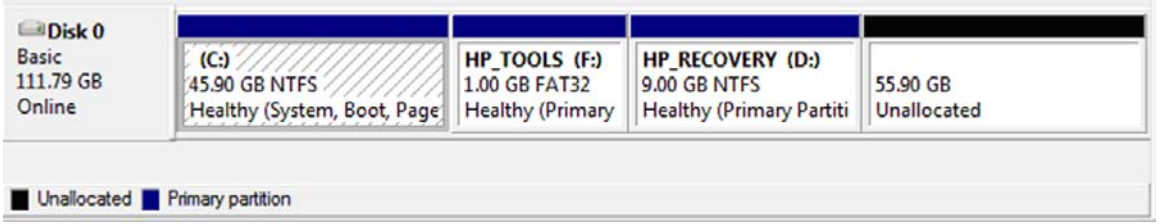

- **3.** Priključite zunanji disk USB z najmanj 10 GB prostega prostora v vrata USB v računalniku.
- **4.** Odprite program Windows Explorer (Raziskovalec) in izberite primarni disk **(C:)**.
- **5.** Izberite **Organize (Organiziraj) > Folder and Search Options (Možnosti map in iskanja)**.
- **6.** Kliknite jeziček **View (Ogled)**.
- **7.** V razdelku **Hidden files and folders (Skrite datoteke in mape)** kliknite izbirni gumb **Show hidden files and folders (Prikaži skrite datoteke in mape)**.
- **8.** Počistite potrditveno polje ob možnosti **Hide Protected Operating System Files (Skrij zaščitene datoteke operacijskega sistema)** in kliknite **OK (V redu)**.
- **9.** V levem podoknu izberite razdelek **HP\_RECOVERY** in njegovo vsebino prekopirajte (\boot, \sources, \system.save, bootmgr in HP\_WINRE) na zunanji disk USB. Če se odpre okno Destination Folder Access Denied (Zavrnjen dostop do ciljne mape), kliknite **Continue (Nadaljuj)**, da prekopirate datoteko. Če se odpre okno User Account Control (Nadzor uporabniškega računa), kliknite **Continue (Nadaljuj)**.
- **10.** V levem podoknu izberite razdelek **HP\_TOOLS** in njegovo vsebino (Hewlett-Packard) prekopirajte na disk USB.
- **11.** Vrnite se v okno za upravljanje diska (Disk Management) in izberite razdelek **HP\_RECOVERY**. Nato v menijski vrstici kliknite ikono za brisanje. Ponovite postopek za razdelek HP\_TOOLS. Količina nedodeljenega prostora se poveča.
- **12.** Z desno miškino tipko kliknite pogon **(C:)** in nato v spustnem meniju kliknite **Extend Volume (Razširi nosilec)**. Odpre se čarovnik za razširitev nosilca (Extend Volume Wizard).
- **13.** Kliknite **Next (Naprej)**.
- **14.** Količina nedodeljene zmogljivosti (v MB), za katero lahko razširite pogon (C:), je prikazana ob možnosti **Select the amount of space in MB (Izberite količino prostora v MB)**. Od prikazane številke odštejte 10.240 MB, kar je enako 10 GB. Če je na primer prikazana zmogljivost 67.584 MB (ali 66 GB), od te vrednosti odštejte 10.240 MB, da dobite 57.344 MB (oz. 56 GB). Nato zamenjajte prikazano zmogljivost z izračunano zmogljivostjo ali pritiskajte navzdol obrnjeno puščico, dokler se ne prikaže izračunana številka.
- **15.** Kliknite **Next (Naprej)** in nato še **Finish (Dokončaj)**. Nova zmogljivost nosilca RAID 0 in 10 GB nedodeljenega prostora sta prikazana v oknu za upravljanje diska (Disk Management).
- **16.** Ustvarite razdelek HP\_TOOLS tako:
	- **a.** Kliknite nedodeljeno zmogljivost **Unallocated (Nedodeljeno)** in nato iz spustnega menija izberite **New Simple Volume (Nov preprost nosilec)**. Odpre se čarovnik za preprost nosilec (Simple Volume Wizard).
	- **b.** Kliknite **Next (Naprej)**.
	- **c.** V ustrezen prostor vnesite 1024 MB in kliknite **Next (Naprej)**.
	- **d.** Izberite črko pogona **(E:)** in nato kliknite **Next (Naprej)**.
	- **e.** Za datotečni sistem izberite **FAT32**. Desno od oznake Volume vnesite ime HP\_TOOLS.
	- **f.** Kliknite **Next (Naprej)** in nato še **Finish (Dokončaj)**.
- **17.** Ponovite prejšnji korak, da preostali nedodeljeni zmogljivosti 9 GB dodelite črko pogona **(D:)**. Nato oblikujte razdelek kot **NTFS** in ga poimenujte HP\_RECOVERY.

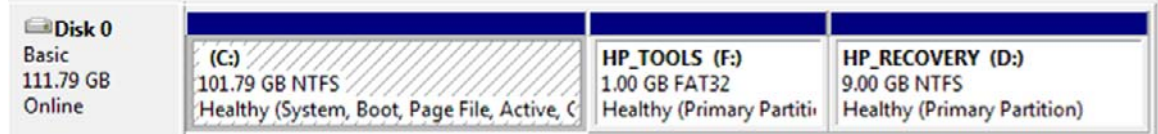

- **18.** V raziskovalcu programa Windows prekopirajte vsebino razdelkov HP\_TOOLS in HP\_RECOVERY s pogona USB v ustrezna razdelka.
- **19.** Za pravilno delovanje funkcionalnosti HP Recovery (F11 med POST) je treba posodobiti podatke za konfiguracijo zagona (BCD – Boot Configuration Data). Naslednje ukaze je treba zagnati v skrbniškem načinu. Priporočamo, da ustvarite paketno datoteko (\*.bat) s temi ukazi. Bolje je, da ukaze zaženete, kot da vsakega posebej vnašate.
- **EY OPOMBA:** Ukazi predpostavijo, da je razdelek HP\_RECOVERY pogon (D:). Če ni tako, zamenjajte črko D s pravilno črko pogona.

BCDEDIT.EXE -store D:\Boot\BCD -create {ramdiskoptions} -d »Ramdisk Options«

BCDEDIT.EXE -store D:\Boot\BCD -set {ramdiskoptions} ramdisksdidevice partition=D:

BCDEDIT.EXE -store D:\Boot\BCD -set {ramdiskoptions} ramdisksdipath \boot\boot.sdi

BCDEDIT.EXE -store D:\Boot\BCD -create {572bcd55-ffa7-11d9-aae0-0007e994107d} -d »HP Recovery Environment« -program OSLOADER

BCDEDIT.EXE -store D:\Boot\BCD -set {572bcd55-ffa7-11d9-aae0-0007e994107d} device ramdisk=[D:]\sources\winre.wim,{ramdiskoptions}

BCDEDIT.EXE -store D:\Boot\BCD -set {572bcd55-ffa7-11d9-aae0-0007e994107d} path \windows\system32\boot\winload.exe

BCDEDIT.EXE -store D:\Boot\BCD -set {572bcd55-ffa7-11d9-aae0-0007e994107d} osdevice ramdisk=[D:]\sources\winre.wim,{ramdiskoptions}

BCDEDIT.EXE -store D:\Boot\BCD -set {572bcd55-ffa7-11d9-aae0-0007e994107d} systemroot \windows

BCDEDIT.EXE -store D:\Boot\BCD -set {572bcd55-ffa7-11d9-aae0-0007e994107d} winpe yes

BCDEDIT.EXE -store D:\Boot\BCD -set {572bcd55-ffa7-11d9-aae0-0007e994107d} detecthal yes

BCDEDIT.EXE -store D:\Boot\BCD -set {572bcd55-ffa7-11d9-aae0-0007e994107d} nx optin

BCDEDIT.EXE -store D:\Boot\BCD -set {572bcd55-ffa7-11d9-aae0-0007e994107d} custom: 46000010 yes

BCDEDIT.EXE -store D:\Boot\BCD -create {bootmgr} /d »Windows Boot Manager«

BCDEDIT.EXE -store D:\Boot\BCD -set {bootmgr} device boot

BCDEDIT.EXE -store D:\Boot\BCD -set {bootmgr} displayorder {default}

BCDEDIT.EXE -store D:\Boot\BCD -set {bootmgr} default {572bcd55-ffa7-11d9aae0-0007e994107d}

BCDEdit.exe -set {ramdiskoptions} ramdisksdidevice partition=D:

BCDEdit.exe -set {572bcd55-ffa7-11d9-aae0-0007e994107d} device ramdisk=[D:]\sources \winre.wim,{ramdiskoptions}

BCDEdit.exe -set {572bcd55-ffa7-11d9-aae0-0007e994107d} osdevice ramdisk=[D:]\sources \winre.wim,{ramdiskoptions}

BCDEdit.exe -set {default} recoverysequence {572bcd55-ffa7-11d9-aae0-0007e994107d}

BCDEdit.exe -set {default} recoveryenabled yes

- **20.** Po izdelavi paketne datoteke v raziskovalcu programa Windows z desno miškino tipko kliknite datoteko in izberite **Run as Administrator (Poženi kot skrbnik)**. Paketna datoteka se bo izvedla.
- **21.** Ponovno zaženite računalnik.

## <span id="page-24-0"></span>**Migracija na IRRT**

IRRT ponuja večji nadzor nad načinom kopiranja podatkov s primarnega na obnovitveni disk. Ko je sekundarni trdi disk v večnamenskem ležišču SATA združitvene postaje ali je priključen v vrata eSATA v prenosniku (samo pri izbranih modelih), je IRRT edina možnost RAID, ki je na voljo.

**1.** V levem podoknu izberite **Protect data using Intel® Rapid Recover Technology (Zaščiti podatke s tehnologijo Intel® Rapid Recover)**, nato pa v desnem podoknu kliknite ikono ob napisu **Create a recovery volume (Ustvari obnovitveni nosilec)**. Ko se prikaže potrditveno sporočilo, kliknite **Yes (Da)**, da zaženete migracijo, ali **No (Ne)**, da spremenite nosilec RAID.

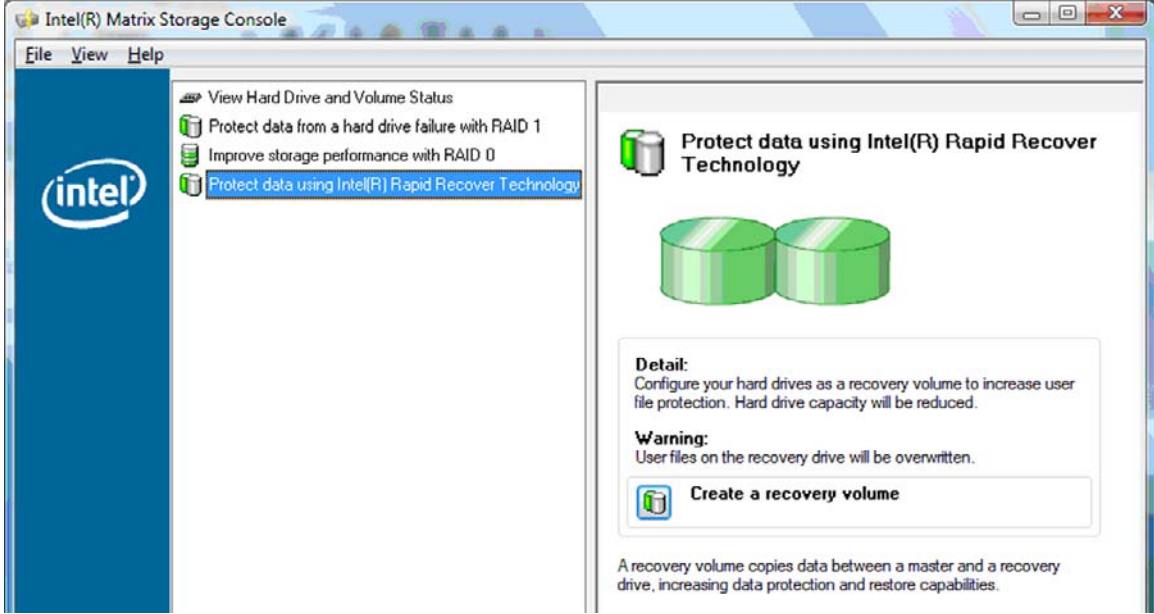

**2.** Med izdelavo nosilca RAID se v ozadju izvaja programska oprema MSM. Med migracijo lahko pomanjšate okno konzole in uporabljate računalnik.

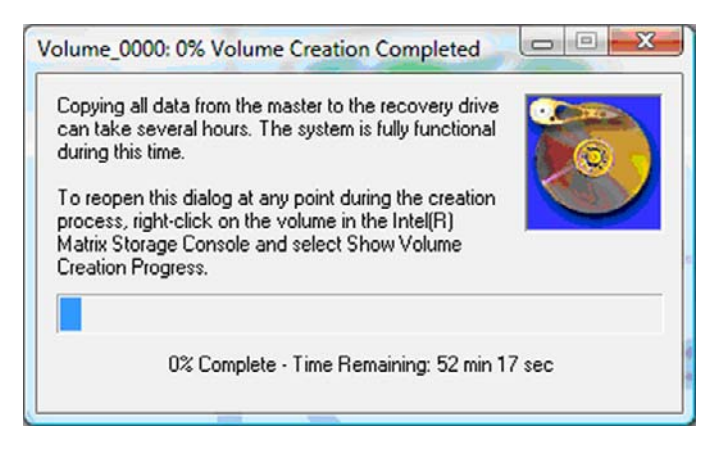

<span id="page-25-0"></span>**3.** Po končani migraciji RAID se prikaže sporočilo z obvestilom. V oknu konzole je prikazano stanje nosilca.

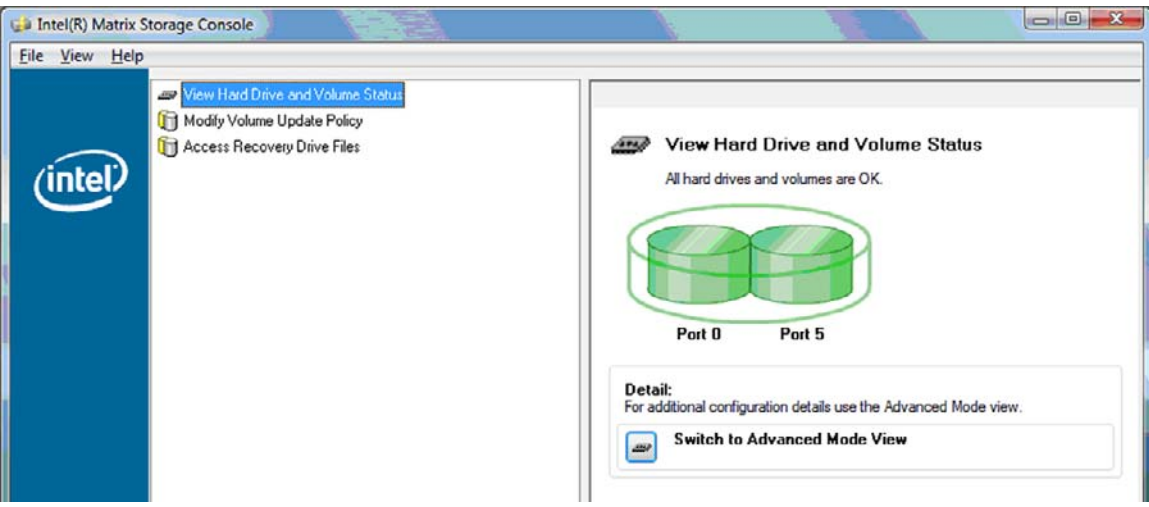

**4.** Po izdelavi nosilca RAID je priporočljivo, da ponovno zaženete računalnik.

### **Napredne funkcije virtualne konzole Intel Matrix Storage Console**

Ta postopek za dodatno konfiguracijo je na voljo za zahtevnejše uporabnike.

**1.** Za podrobnejši ogled krmilnika RAID in trdih diskov SATA v sistemu izberite **View (Ogled) > Advanced Mode (Napredni način)**. V levem podoknu, ki se imenuje tudi podokno naprave, so prikazani logični in fizični pogledi razpoložljivih pogonov.

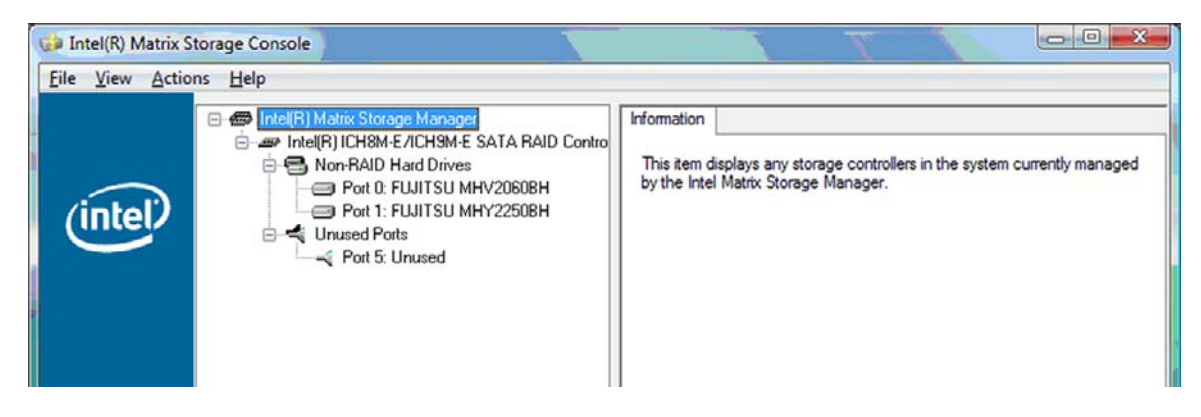

**2.** V naprednem načinu konzola vključuje tudi meni Actions, prek katerega dostopate do naprednih možnosti RAID, s katerimi lahko ročno konfigurirate krmilnik RAID ali obnovitveni nosilec.

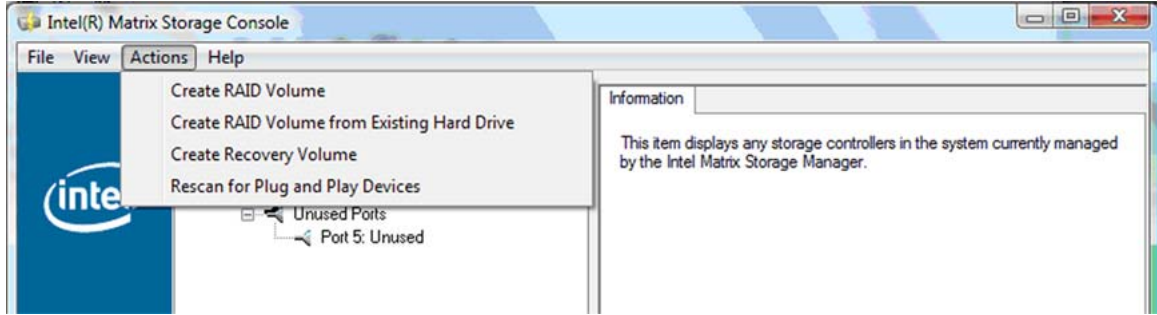

**3.** Če izberete eno od možnosti dejanj, se odpre čarovnik za ustvarjanje obnovitvenega nosilca, s katerim lahko izberete primarni (glavni) in sekundarni (obnovitveni) disk. Za več informacij izberite **Help (Pomoč) > Contents and Index (Vsebine in stvarno kazalo)** ali pritisnite tipko f1.

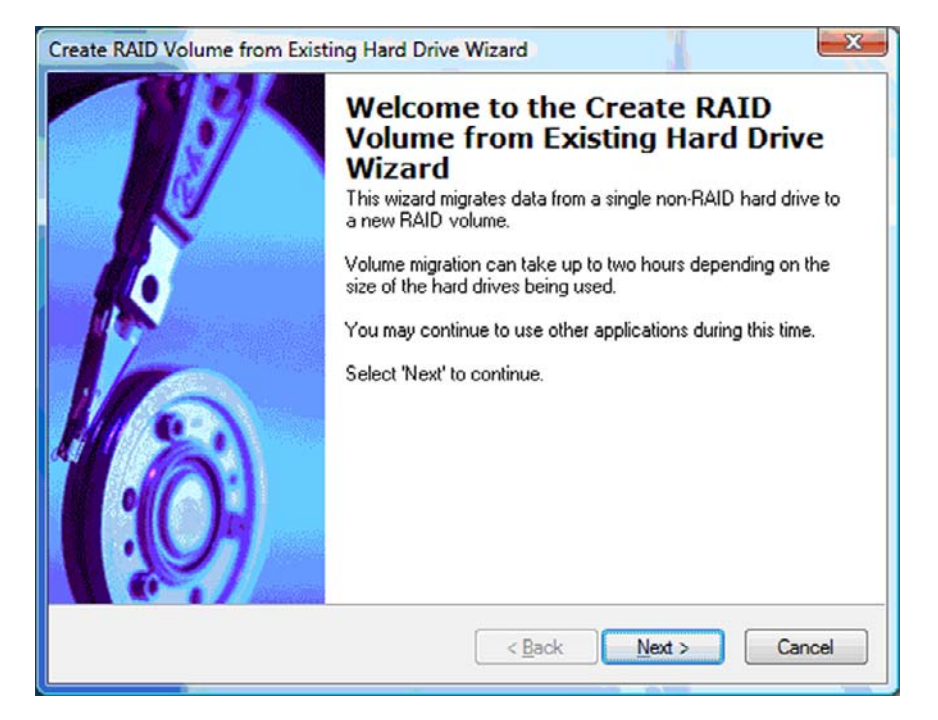

# <span id="page-27-0"></span>**Uporaba funkcij IRRT virtualne konzole Intel Matrix Storage Console**

## **Spreminjanje pravilnika o posodabljanju nosilca**

Ko uporabljate IRRT, lahko izberete, kako pogosto želite, da se trdi disk posodablja: nenehno ali na zahtevo. Možnost Continuous Updates je privzeti pravilnik o posodabljanju (glejte razdelek [Pravilniki o](#page-13-0) [posodobitvi zrcalnega diska na strani 10\)](#page-13-0). Pravilnik o nenehnem posodabljanju spremenite v pravilnik o posodabljanju na zahtevo tako:

**1.** V levem podoknu izberite **Modify Volume Update Policy (Spremeni pravilnik o posodabljanju nosilca)**. Trenutni pravilnik o posodabljanju je prikazan v desnem podoknu.

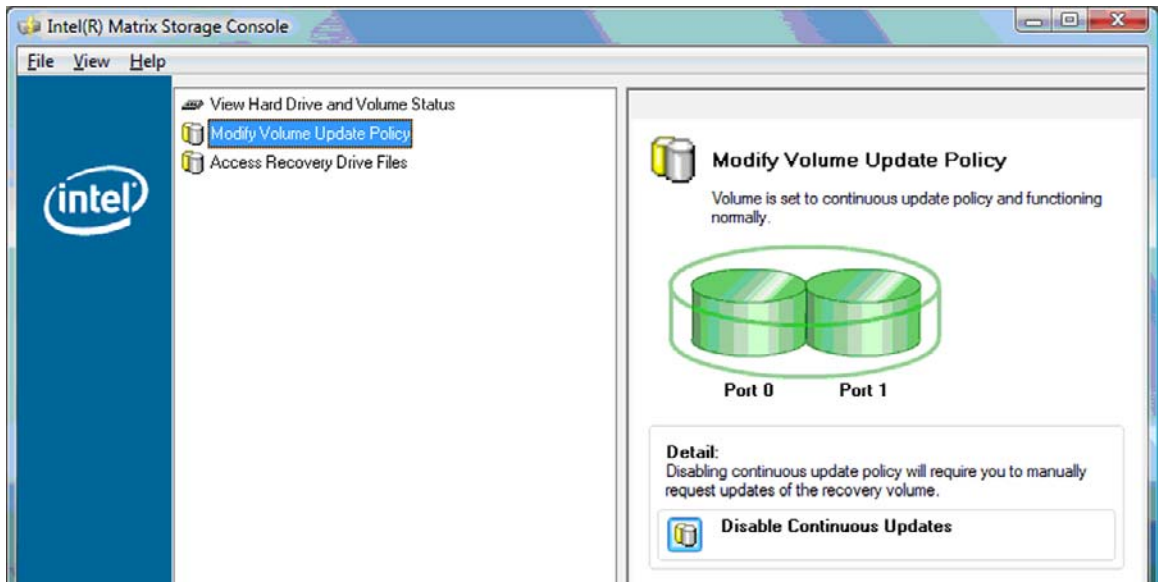

**2.** V desnem podoknu izberite ikono ob napisu **Disable Continuous Updates (Onemogoči nenehno posodabljanje)**. Prikaže se pravilnik o posodabljanju na zahtevo v osnovnem načinu (Basic).

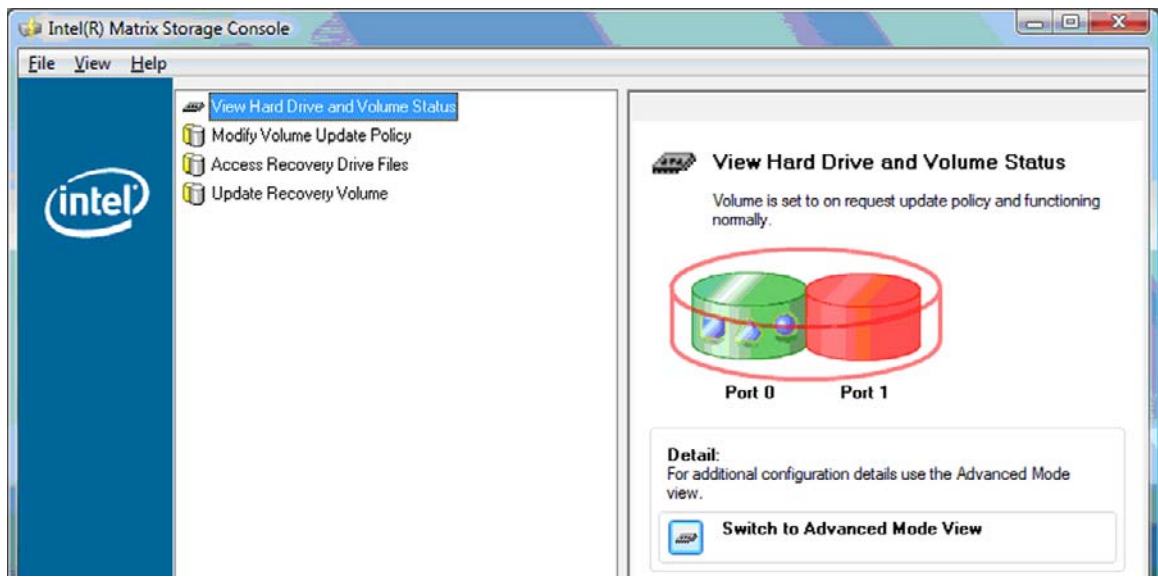

- <span id="page-28-0"></span>**3.** Pri uporabi pravilnika o posodabljanju na zahtevo lahko ročno posodobite obnovitveni nosilec, tako da v levem oknu izberete **Update Recovery Volume (Posodobi obnovitveni nosilec)** in nato v desnem podoknu še ikono ob napisu **Update Recovery Volume (Posodobi obnovitveni nosilec)**.
- **4.** Pravilnik o nenehnem posodabljanju lahko kadar koli obnovite, tako da izberete možnost **Modify Volume Update Policy (Spremeni pravilnik o posodabljanju nosilca)** in nato še ikono ob napisu **Enable Continuous Updates (Omogoči nenehno posodabljanje)**.
- **5.** Zaprite konzolo.

### **Dostopanje do datotek na obnovitvenem disku (samo pri IRRT)**

Pri uporabi IRRT lahko dostopate do obnovitvenega diska in si datoteke ogledate v raziskovalcu programa Windows. Med dostopanjem do datotek na obnovitvenem disku obnovitvenega nosilca ni mogoče obnoviti, dokler ponovno ne omogočite pravilnika o nenehnem posodabljanju.

Za dostop do datotek na obnovitvenem disku:

**1.** V levem podoknu izberite **Access Recovery Drive Files (Dostop do datotek obnovitvenega diska)**, nato pa v desnem podoknu kliknite ikono ob napisu **Access Recovery Drive Files (Dostop do datotek obnovitvenega diska)**. Sporočilo vas obvesti, da bodo posodobitve obnovitvenega nosilca onemogočene.

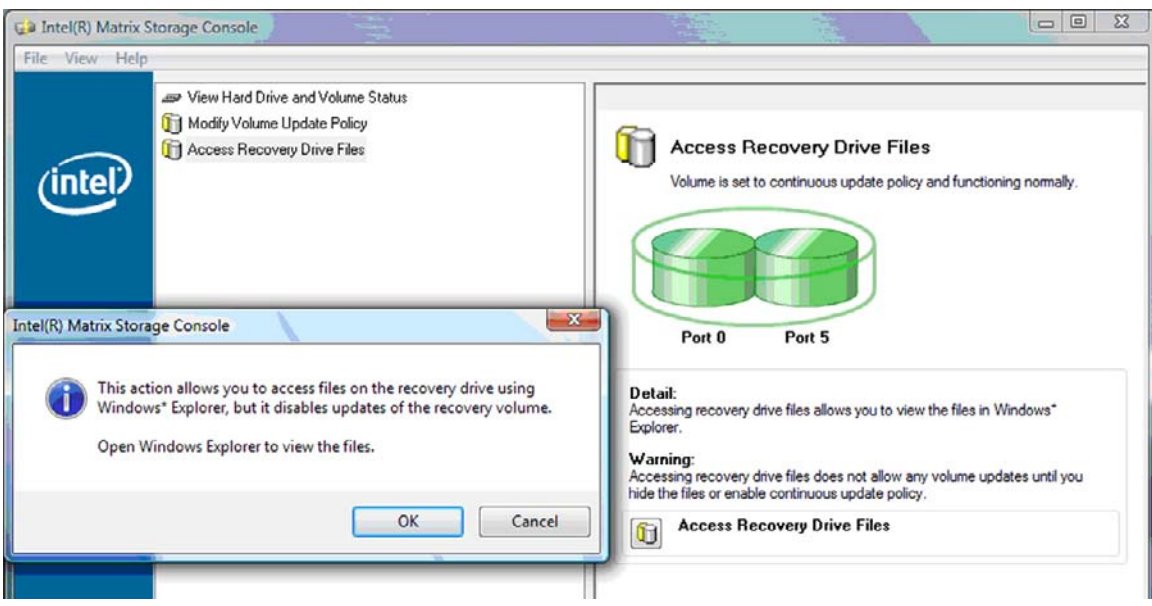

**FOPOMBA:** Ko dostopate do datotek na obnovitvenem disku, se njegovo stanje spremeni v »readonly« (samo za branje). Datoteke na obnovitvenem disku lahko le prekopirate na primarni disk ali na kak drug medij za shranjevanje.

**2.** Kliknite **OK (V redu)**, da potrdite dostop do datotek na obnovitvenem disku. Zdaj lahko odprete raziskovalec programa Windows in si ogledate datoteke. Pravilnik o posodabljanju se spremeni v »na zahtevo« in obnovitveni nosilec v oknu konzole rdeče utripa.

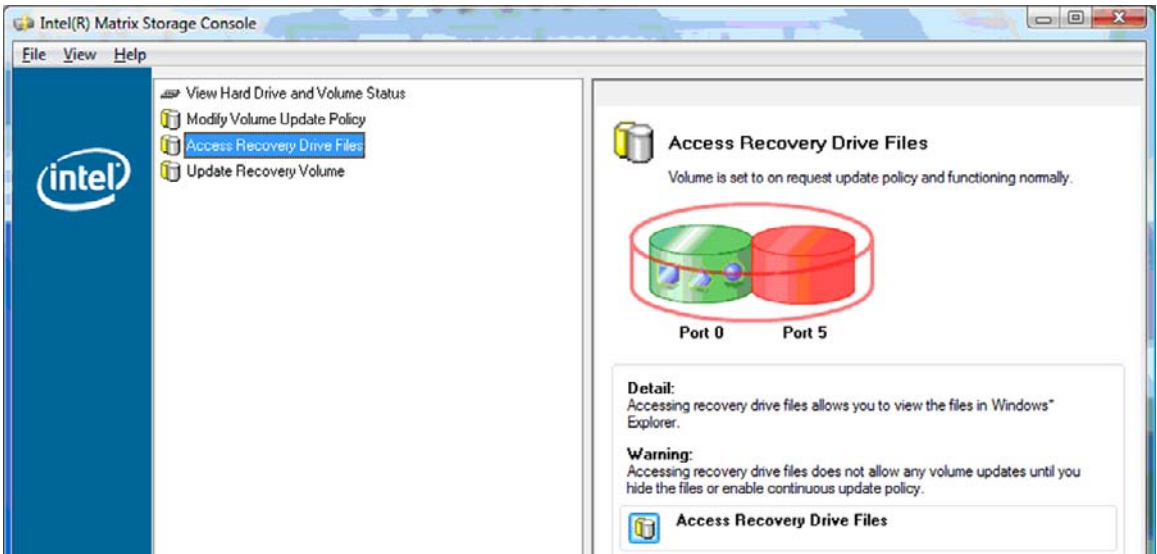

**3.** Ko končate ogled datotek v raziskovalcu, v levem podoknu izberite **Modify Volume Update Policy (Spremeni pravilnik o posodabljanju nosilca)** in nato v desnem podoknu še ikono ob napisu **Enable Continuous Updates (Omogoči nenehno posodabljanje)**.

# <span id="page-30-0"></span>**6 Ponastavitev diskov RAID na diske brez RAID**

Nosilec RAID 1 ali IRRT lahko ponastavite na dva diska brez funkcionalnosti RAID. To storite tako, da sledite spodnjim navodilom za dostop do Intelove strojno-programske opreme Option ROM in ponastavite oba diska na stanje brez RAID. Oba diska morate ponastaviti na stanje brez RAID tudi, če želite premakniti obnovitveni disk RAID iz ležišča za nadgradnjo v prenosniku v ležišče združitvene postaje.

- **B** OPOMBA: Nosilca RAID 0 ni mogoče premakniti na nosilec RAID 1 ali na primarni disk brez funkcionalnosti RAID, saj je lahko velikost nosilca RAID 0 večja od zmogljivosti primarnega trdega diska. Če želite primarni trdi disk v nosilcu RAID 0 vrniti v stanje brez RAID, morate najprej varnostno shraniti vse podatke na zunanji disk z dovolj veliko prostora. Nato sledite spodnjim navodilom za ponastavitev diskov RAID 0 na diske brez RAID. Ko postopek končate, je treba na primarni disk ponovno namestiti operacijski sistem.
	- **1.** Vklopite ali ponovno zaženite računalnik. Ko se odpre okno Option ROM, pritisnite tipki ctrl + I, da vnesete pripomoček za konfiguracijo.

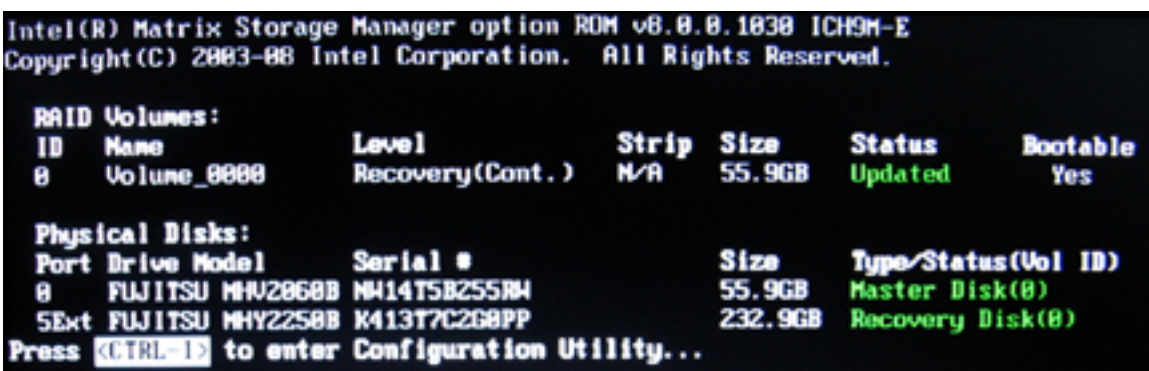

**2.** V razdelku Main Menu (Glavni meni) s tipkama s puščico gor ali dol izberite možnost **3. Reset Disks to Non-RAID (Ponastavi diske na stanje brez RAID)**, nato pa pritisnite enter. Odpre se okno za ponastavitev podatkov RAID (Reset RAID Data).

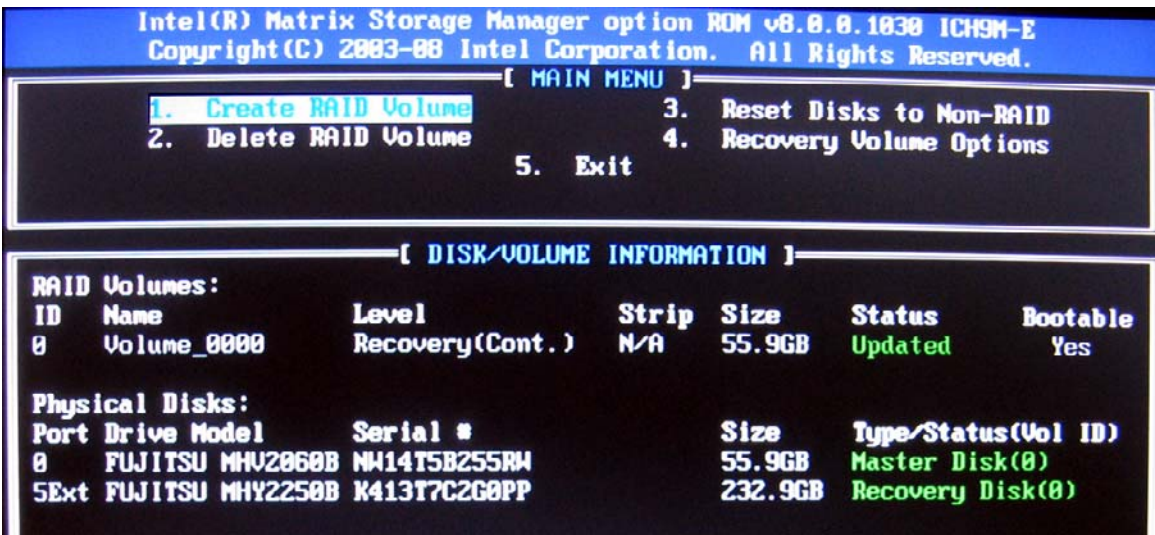

- **3.** Pritisnite preslednico, da izberete prvi disk, nato pa pritisnite tipko s puščico dol in preslednico, da izberete še drugi disk.
- **4.** Pritisnite enter in nato še Y, da potrdite izbiro.

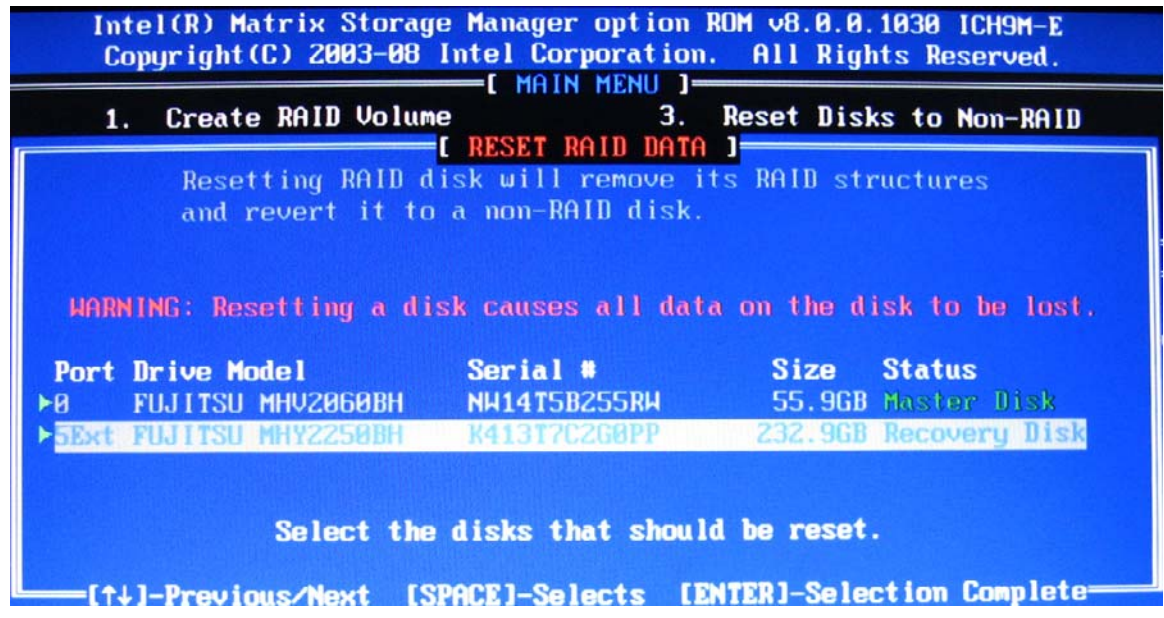

**5.** S tipko s puščico dol izberite možnost **5. Exit (Izhod)**, nato pa pritisnite enter in tipko Y, da zaženete sistem.

# <span id="page-32-0"></span>**7 Pogosto zastavljena vprašanja**

# **Ali lahko v računalnik namestim več nosilcev RAID?**

Ne. V enem računalniku je lahko le en nosilec RAID.

## **Ali Matrix RAID podpira RAID 0 in RAID 1 na enem nosilcu RAID?**

Ne.

## **Ali je mogoče razdružiti računalnik, če je obnovitveni trdi disk v večnamenskem ležišču SATA v združitveni postaji?**

Da. Če izberete pravilnik »Continuous update (Nenehno posodabljanje)«, se podatki samodejno prekopirajo na obnovitveni disk združitvene postaje, ko je računalnik ponovno združen. Če je izbran pravilnik »Update on request (Posodabljanje na zahtevo)«, je treba podatke na obnovitveni trdi disk, ko je računalnik ponovno združen, prekopirati z običajnimi postopki.

# <span id="page-33-0"></span>**Stvarno kazalo**

### **A**

Advanced Host Controller Interface [9](#page-12-0)

#### **D**

datoteke, dostopanje do obnovitvenega diska [25](#page-28-0) dostopanje do datotek na obnovitvenem disku [25](#page-28-0)

#### **E**

eSATA, trdi diski [6](#page-9-0)

#### **H**

HP-jeva napredna združitvena postaja [8](#page-11-0) HP-jevi kompleti za trdi disk SATA [6](#page-9-0) HP-jevi poslovni prenosni računalniki [7](#page-10-0)

### **I**

Intel Matrix Storage Console, funkcije IRRT [24](#page-27-0) Intel Matrix Storage Console, napredne funkcije [22](#page-25-0) Intel Matrix Storage Manager [9](#page-12-0) Intel Rapid Recover Technology [3](#page-6-0), [10](#page-13-0) IRRT [3](#page-6-0)

### **M**

migracija na IRRT [21](#page-24-0) migracija na RAID 0 [16](#page-19-0) migracija na RAID 1 [15](#page-18-0)

### **N**

načini [3](#page-6-0) naprave, podprte [6](#page-9-0) Native Command Queuing [9](#page-12-0)

### **O**

obnovitveni disk [2,](#page-5-0) [3,](#page-6-0) [10](#page-13-0), [21,](#page-24-0) [25](#page-28-0), [27,](#page-30-0) [29](#page-32-0) odpornost na okvare [2,](#page-5-0) [3,](#page-6-0) [4,](#page-7-0) [5](#page-8-0) omogočanje tehnologije RAID [12](#page-15-0) operacijski sistemi, podprti [6](#page-9-0) option ROM [2,](#page-5-0) [27](#page-30-0)

### **P**

podprte naprave [6](#page-9-0) podprti načini RAID [3](#page-6-0) podprti operacijski sistemi [6](#page-9-0) poenostavljena migracija [10](#page-13-0) pogosto zastavljena vprašanja [29](#page-32-0) ponastavitev diskov RAID na diske brez RAID [27](#page-30-0) pravilniki o posodobitvi zrcalnega diska [10](#page-13-0) priklop in odklop med delovanjem [9](#page-12-0) primarni disk [2](#page-5-0)

### **R**

RAID, migracija [2](#page-5-0), [6,](#page-9-0) [11](#page-14-0), [14](#page-17-0) RAID, nosilec [2](#page-5-0), [6](#page-9-0), [11,](#page-14-0) [29](#page-32-0) RAID, polje [2](#page-5-0), [5](#page-8-0) RAID, terminologija obnovitveni disk [2](#page-5-0) odpornost na okvare [2](#page-5-0) option ROM [2](#page-5-0) primarni disk [2](#page-5-0) RAID, migracija [2](#page-5-0) RAID, nosilec [2](#page-5-0) RAID, polje [2](#page-5-0) razstavljanje podatkov [2](#page-5-0) trak [2](#page-5-0) trdi disk [2](#page-5-0) zanesljivost [2](#page-5-0) RAID 0 [3](#page-6-0)

RAID 1 [3](#page-6-0) razstavljanje podatkov [2,](#page-5-0) [5](#page-8-0)

### **S**

samodejno preklapljanje med trdimi diski in hitra obnovitev [10](#page-13-0) SATA, diski [6](#page-9-0) spreminjanje pravilnika o posodabljanju nosilca [24](#page-27-0)

### **T**

trak [2](#page-5-0), [3](#page-6-0) trdi disk [2](#page-5-0)

### **Z**

zagon migracije RAID [14](#page-17-0) zanesljivost [2](#page-5-0) zmogljivost [5](#page-8-0) zrcaljenje [5](#page-8-0)